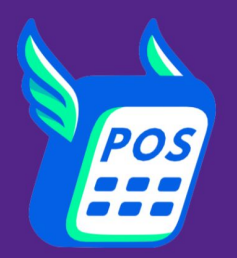

# 포스피드 사용 매뉴얼 POSFEED INSTRUCTION MANUAL

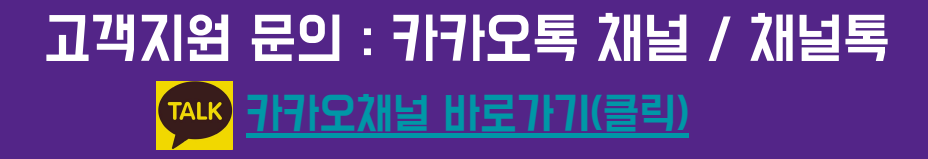

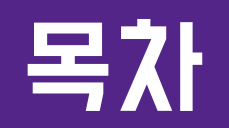

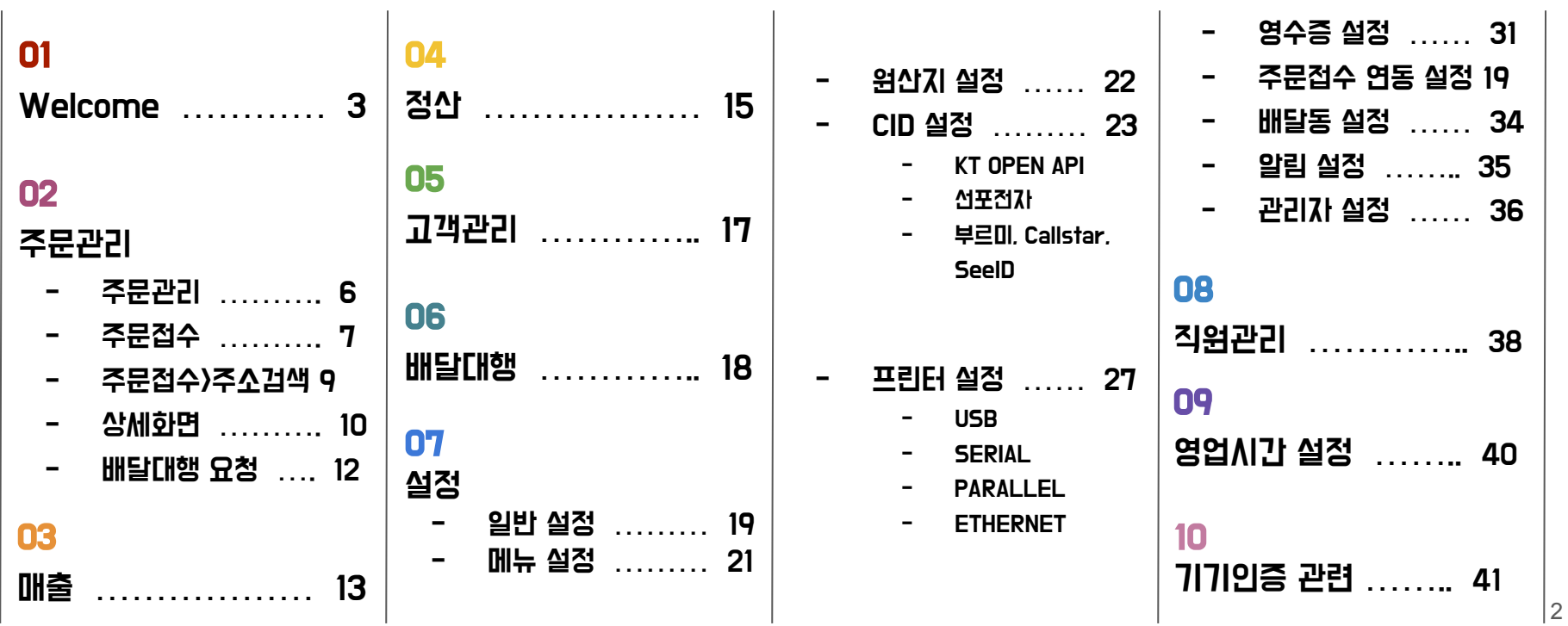

## 01. WELCOME

### : 로그인을 하면 웰컴화면이 나오며, 각 카테고리별 내용을 요약하여 볼 수 있습니다.

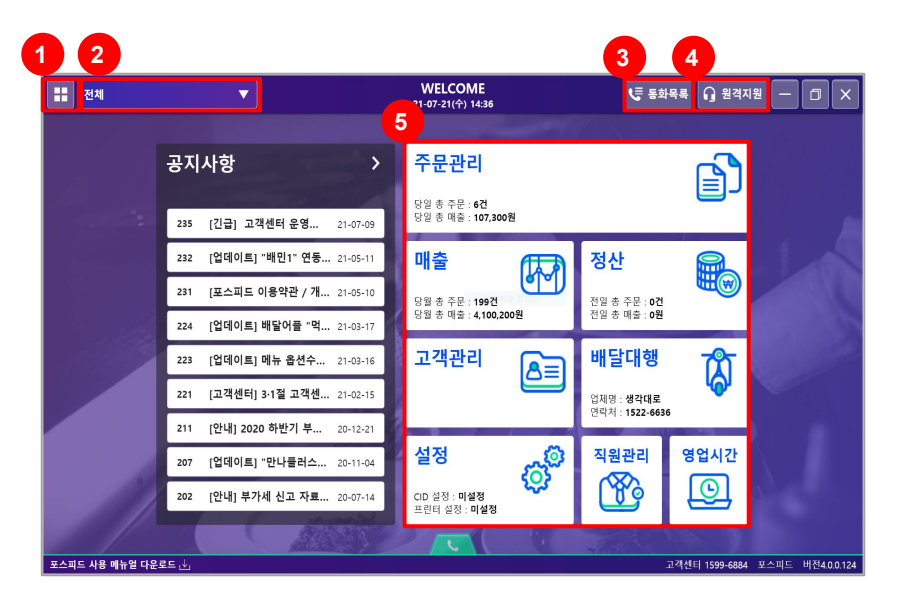

#### 1. WELCOME 버튼

: 웰컴버튼을 누르면 메인 화면으로 돌아옵니다.

#### 2. 상점선택

: 샵인샵의 경우 가맹점을 선택하여 관리할 수 있습니다. 가맹점이 1개인 경우에는 상점명이 표기됩니다.

### 3. 통화목록

: 최대 3일 전 전화주문에 한해 리스트가 제공되며 바로 주문 접수가 가능합니다.

\*CID가 연동되어 있는 경우에만 조회가 가능합니다.

#### 4. 원격지원

: 문제 해결이 필요한 경우 포스피드 고객지원팀으로 원격지원을 요청할 수 있습니다.

## 01. WELCOME

### : 로그인을 하면 웰컴화면이 나오며, 각 카테고리별 내용을 요약하여 볼 수 있습니다.

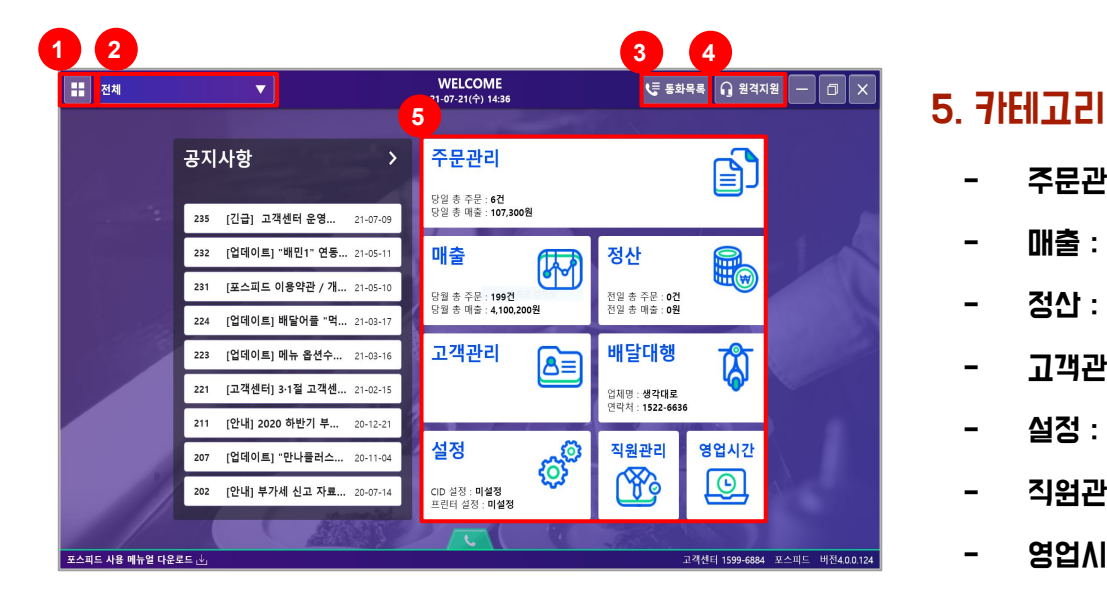

- 주문관리 : 주문접수 및 주문관리가 가능
- 매출 : 주문경로, 지역, 시간대, 요일 등 매출분석이 가능
- 정산 : 일간, 월간, 결제수단별 정산이 가능
- 고객관리 : 주문한 고객관리가 가능
- 설정 : 메뉴, CID, 프린터 등을 설정
- 직원관리 : 자체배달 직원 관리 가능
- 영업시간 : 영업시간을 설정하여 1일 자동마감을 진행

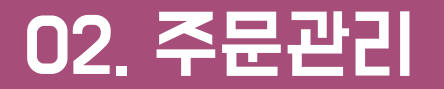

### : 주문접수 및 주문관리가 가능하며, 주문내역을 시간대별로 볼 수 있어 편리합니다.

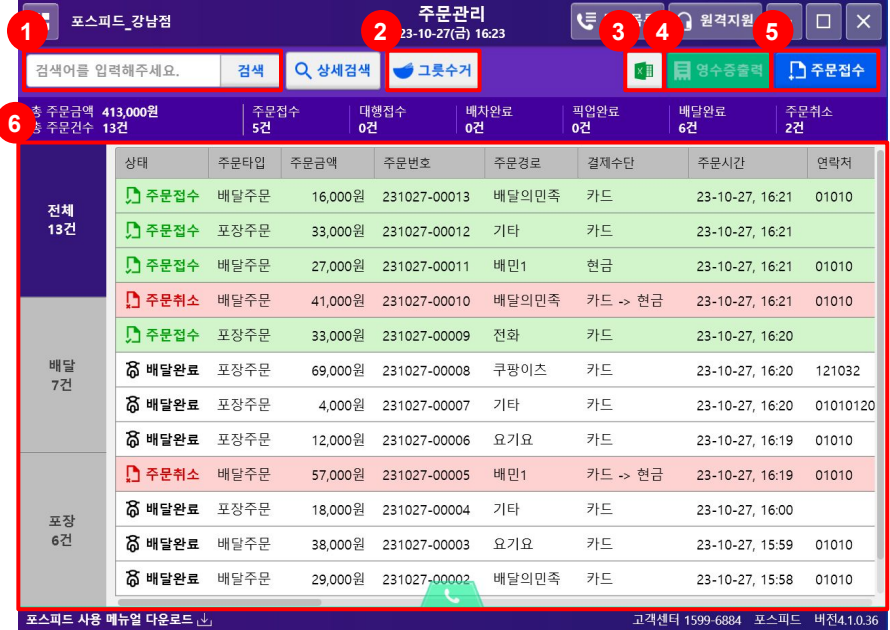

#### 1. 상세검색

: 접수된 주문들의 정보를 주문경로, 결제수단, 주문상태별로 상세한 검색조건에 맞춰 검색할 수 있습니다.

#### 2. 그릇수거

: 배달간 그릇들의 현황을 관리할 수 있으며, 영수증 출력도 가능합니다.

#### 3. 엑셀 다운로드

: 당일 주문내역을 엑셀 파일로 다운로드 가능합니다.

#### 4. 영수증 출력

: 출력하고 싶은 주문정보를 클릭 후 [영수증 출력]을 누하면 영수증이 출력됩니다.

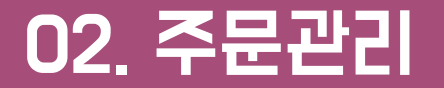

### : 주문접수 및 주문관리가 가능하며, 주문내역을 시간대별로 볼 수 있어 편리합니다.

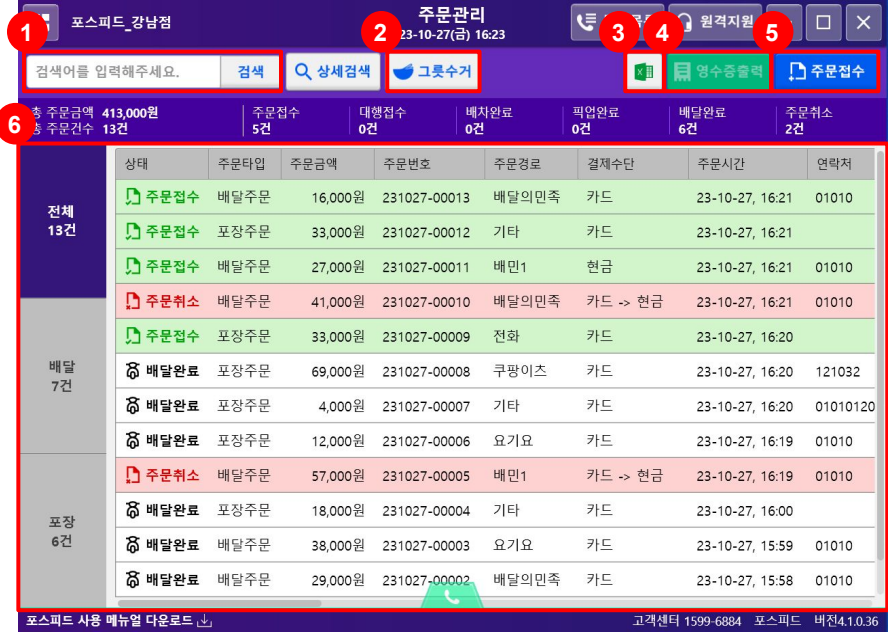

#### 5. 주문접수

: 배달앱 + 전화주문 + 포장주문 +기타 등의 접수를 받을 수 있습니다. \*CID를 연동했을 경우 매장으로 전화가 오면 하단에 고객 연락처가 자동으로 노출되며, 연락처를 클릭 시 주문접수 창이 실행됩니다.

#### 6. 주문 목록

: 접수된 주문들의 정보를 한눈에 볼 수 있으며, 주문 건을 더블 클릭하면 상세화면이 나옵니다. (리스트 상단컬럼을 클릭하면 정렬도 가능)

## 02. 주문관리 > 주문접수

## : 전화주문 또는 포장주문 시 빠르게 수기 접수를 할 수 있습니다.

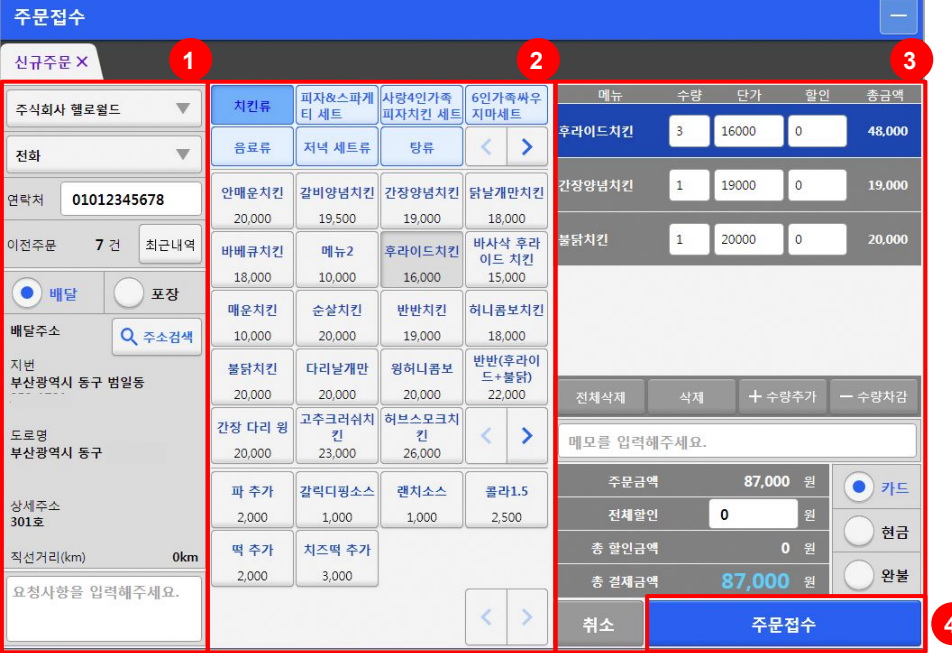

#### 1. 고객정보 입력

- 상점선택 : 샵인샵의 경우, 가맹점을 선택할 수 있습니다.
- 주문경로 : 고객에게 온 주문경로를 상황에 따라 오른쪽의 이미지와 같이 선택합니다.
- 연락처 : 고객 연락처를 입력합니다. \*CID를 연동한 경우 전화번호가 자동으로 입력됩니다. \*주문을 했던 이력이 있는 고객일 경우 주소와 최근주문메뉴를 불러올 수 있습니다.

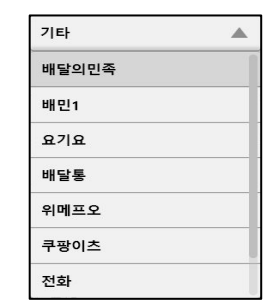

- 배달/포장 : 배달주문인지, 포장주문인지 선택합니다.
- 배달주소 : 주소검색을 클릭하여 배달주소를 정확하게 입력합니다.
- <mark>4 )</mark> 요청사항 : 고객의 요청사항을 입력합LICI.

## 02. 주문관리 > 주문접수

## : 전화주문 또는 포장주문 시 빠르게 수기 접수를 할 수 있습니다.

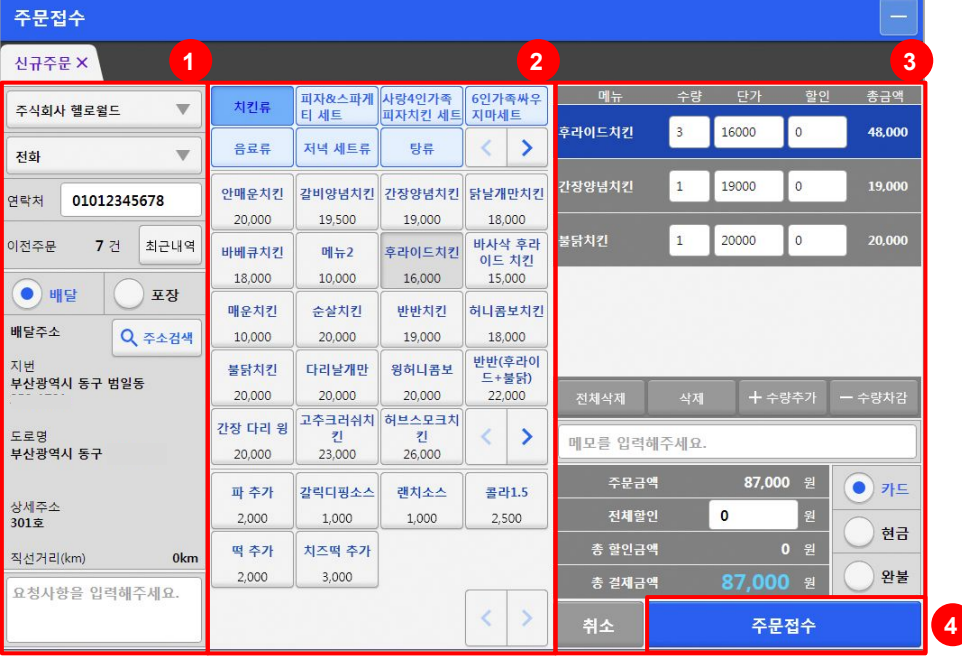

#### **<sup>2</sup> <sup>3</sup>** 2. 메뉴 / 옵션 선택

: 고객이 주문한 메뉴와 옵션을 선택합니다.

#### 3. 주문한 메뉴 & 합계 확인

: 2영역에서 선택한 메뉴들을 3영역에서 확인할 수 있습니다. 메뉴별로 삭제, 수량 추가 및 차감을 할 수 있으며 메뉴에 대한 메모사항을 기입할 수 있습니다.

#### 4. 결제 방식 선택 후 → 주문접수

: 메뉴에 대한 합계를 확인하고 결제 방식을 선택 합니다.

(카드/현금/완불)

 그리고 [주문접수]를 누르면 주문접수가 완료됩니다. \*할인이 필요한 경우 주문접수 전 전체할인에 할인 금액을 입력합니다.

## 02. 주문관리 > 주문접수 > 주소검색

### : 고객의 배달 주소를 세분화하여 검색할 수 있습니다.

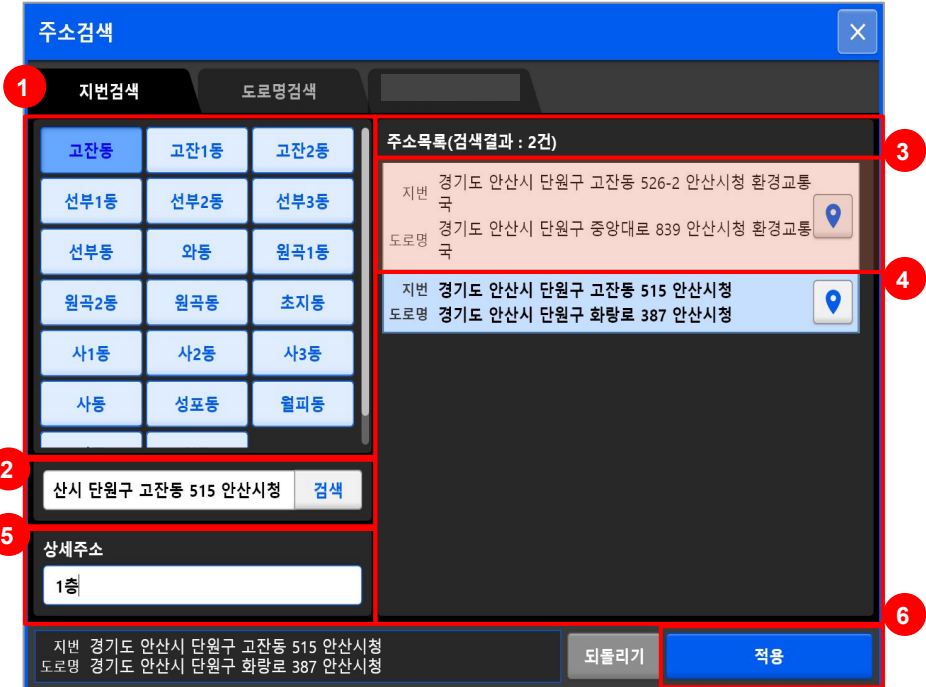

#### 01. 주소검색

: 고객의 배달주소 검색 시 [주소검색]을 누르면 왼쪽의 이미지와 같이 팝업이 뜹니다. \*고객의 배달주소를 정확하게 기입하여야만 배달대행이 올바르게 요청이 됩니다.

#### 02. 지번검색 (\*도로명주소로도 검색 가능)

1. 설정해놓은 동을 선택하거나 2. 검색하고 싶은 주소를 입력 후 [검색]을 누릅니다. \*아파트, 학교 등 건물명으로도 검색이 가능합니다. 3. 검색한 결과인 주소목록이 보여지고 4. 목록을 클릭하면 주소가 선택됩니다. 5. 선택된 주소에 상세주소를 기입하여 6. 적용을 누르면 주소가 적용됩니다.

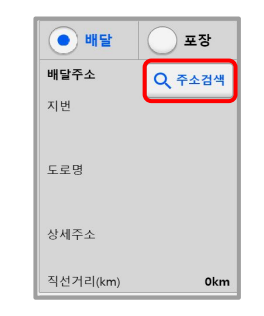

## 02. 주문관리 > 상세화면

### : 주문정보를 상세하게 볼 수 있으며, 주문수정 및 배달대행 요청을 할 수 있습니다.

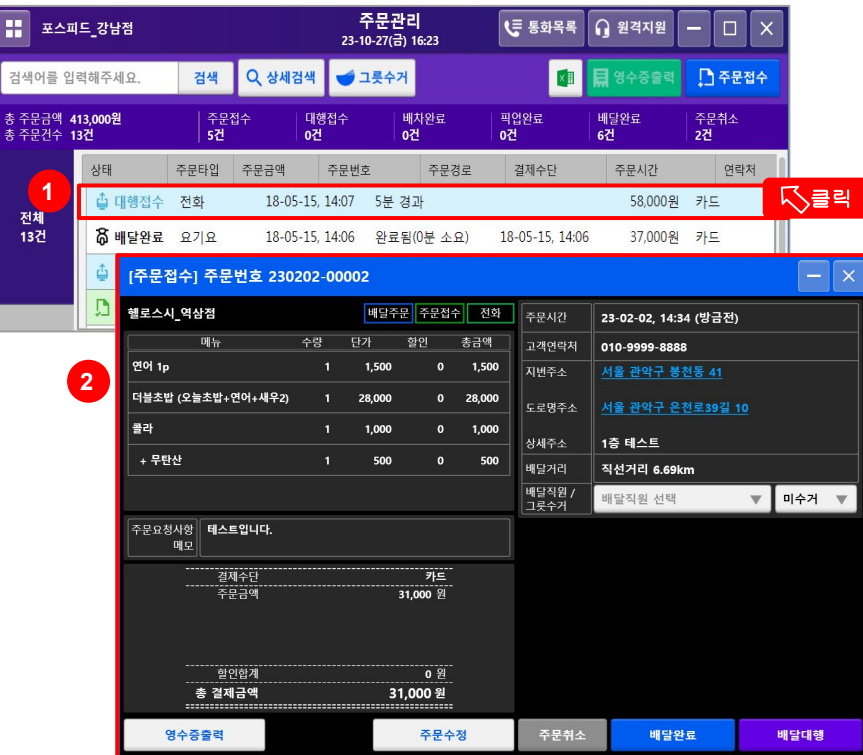

#### 1. 주문관리 리스트 더블클릭

: 주문관리에서 리스트를 클릭하면 상세화면 팝업이 뜹니다. \*포스피드의 모든 화면에서의 리스트를 더블클릭하면 상세화면이 뜹니다.

#### 2. 주문정보

: 고객이 주문한 경로, 시간, 연락처, 배달주소가 보이는 영역입니다. 또한 주소를 클릭하면 지도를 확인할 수 있으며, 그릇수거 여부도 체크할 수 있습니다.

## 02. 주문관리 > 상세화면

### : 주문정보를 상세하게 볼 수 있으며, 주문수정 및 배달대행 요청을 할 수 있습니다.

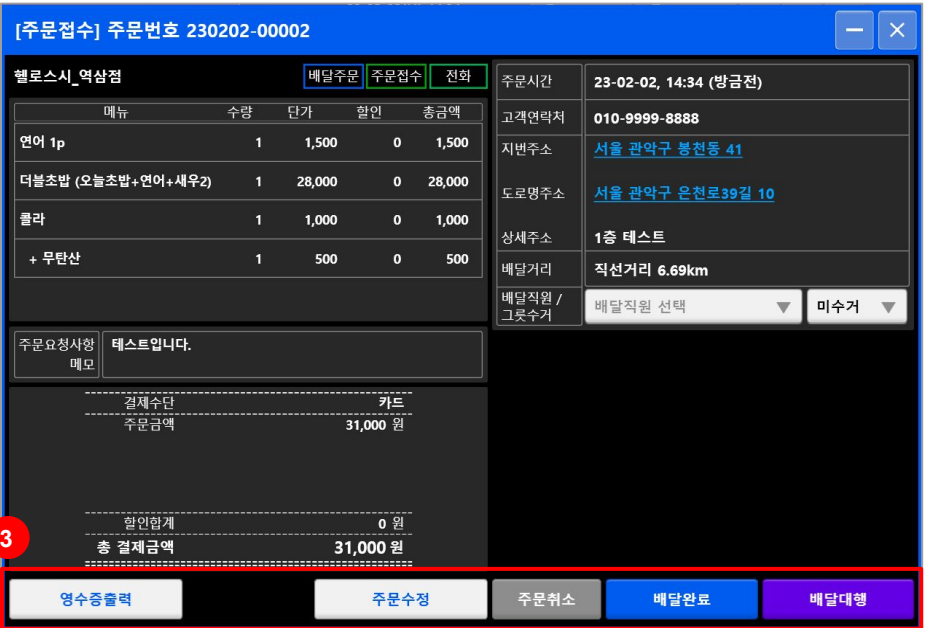

#### 3. 하단 버튼 기능

- 영수증 출력 : 주문 정보에서 확인되는 내용의 영수증이 출력됩니다.
- 주문수정 : 주문접수 화면으로 돌아가 주문 수정이 가능합니다.
- 주문취소 : 주문을 취소할 수 있습니다.
- 배달완료 : 사장님이 직접 배달완료 처리를 할 수 있습니다.
- 배달대행 : 배달대행을 요청할 수 있습니다.

## 02. 주문관리 > 배달대행 요청

## : 연동되어있는 배달대행사 정보와 배달지 정보를 확인하고 픽업요청시간(준비시간)을 선택해 배달대행을 요청할 수 있습니다.

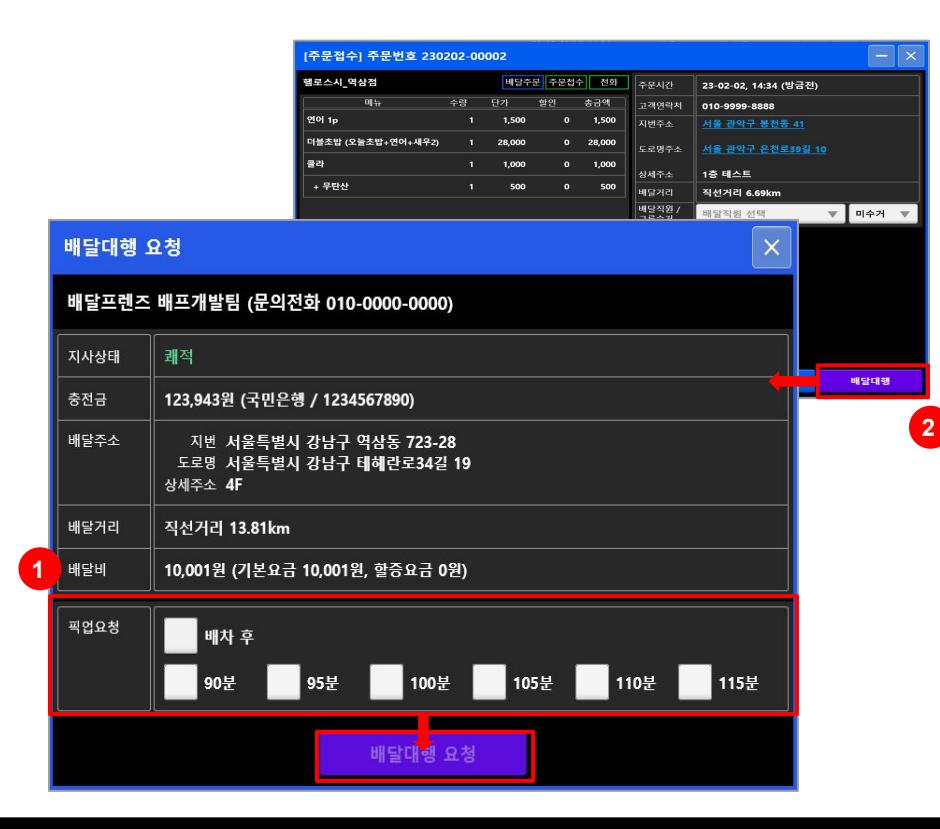

#### 1. 배달대행 요청

- 픽업요청 : 픽업 필요한 시간을 선택합니다.
- 배달대행 요청 : 배달대행을 요청합니다.

#### 2. 배달대행 정보

: 대행 접수 후 상태 바를 통해 대행 현황을 확인할 수 있습니다.

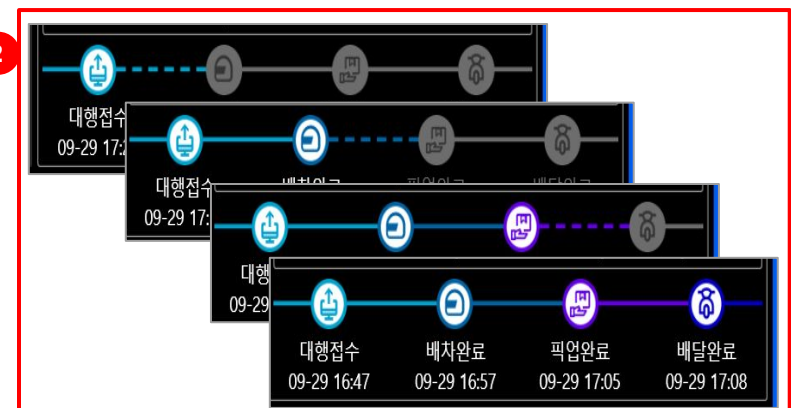

## 03. 매출

### : 일간/주간/월간 매출분석이 가능하며, 결제수단별/주문경로별/지역별/시간대별/요일별로 분석해줍니다.

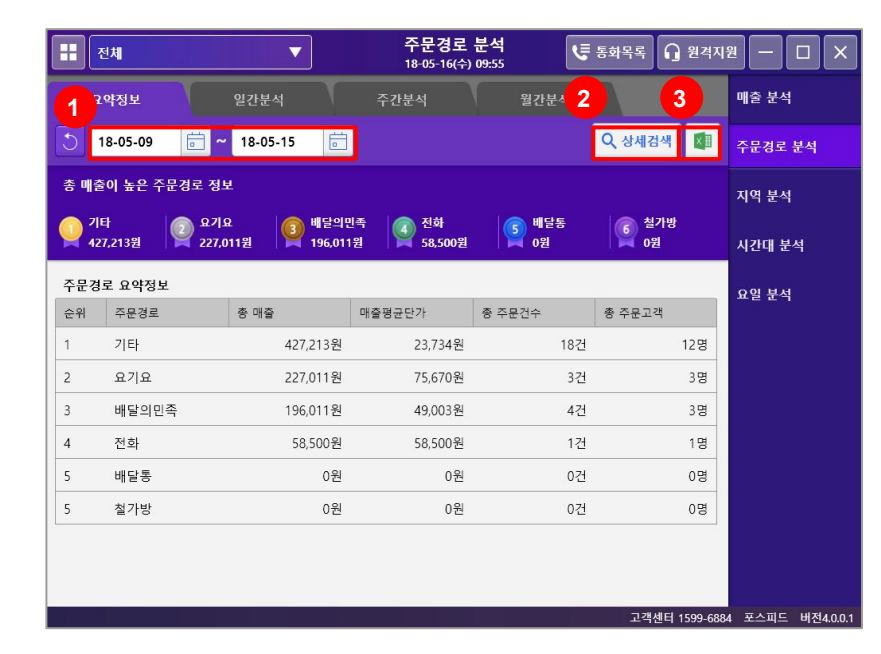

1. 날짜 검색

: 원하는 날짜를 지정하여 검색할 수 있습니다. \*조회가능 기간 최대 31일

#### 2. 상세검색

: 상세한 검색 조건에 맞춰 검색할 수 있습니다.

#### 3. 엑셀 다운로드

: 화면에서 확인되는 매출 내역을 엑셀 파일로 다운로드 가능합니다.

## 03. 매출

### : 일간/주간/월간 매출분석이 가능하며, 결제수단별/주문경로별/지역별/시간대별/요일별로 분석해줍니다.

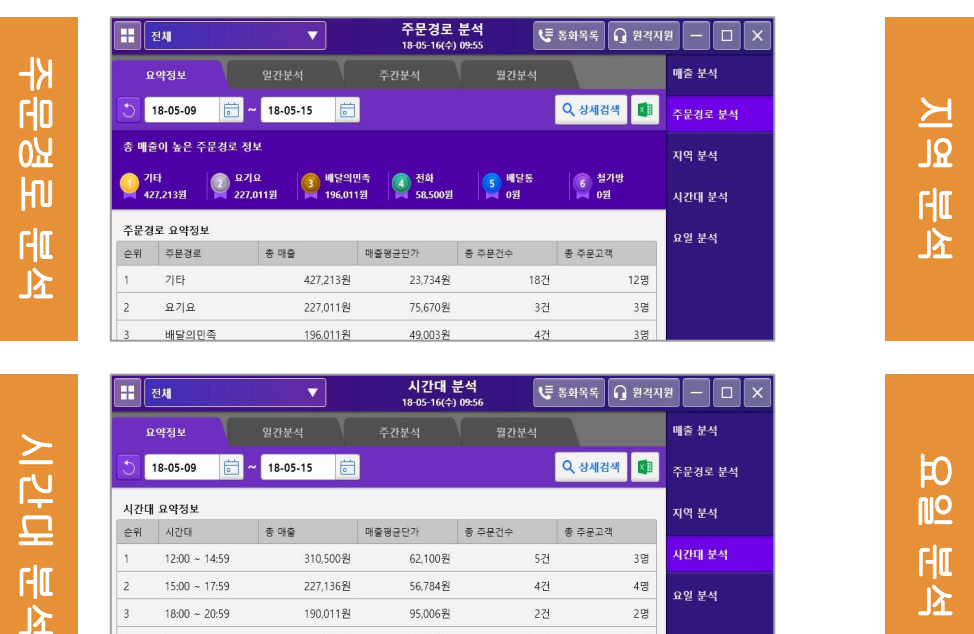

시간대

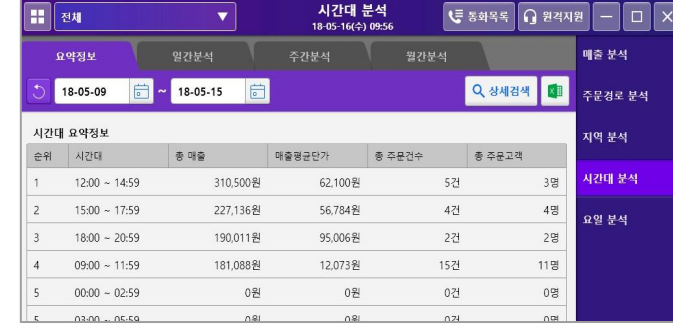

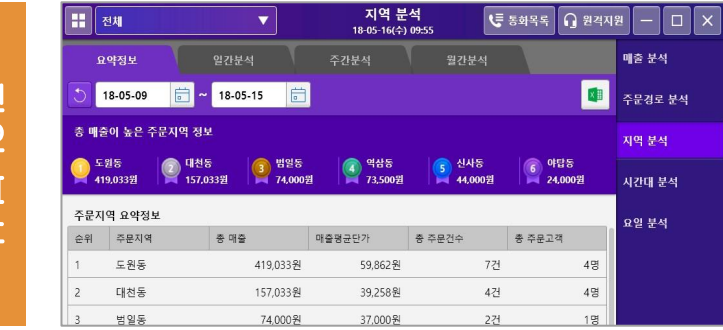

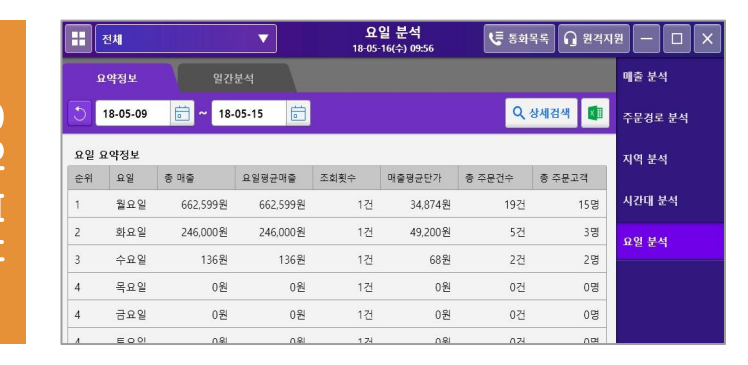

14

## 04. 정산

### : 오늘정산, 일간정산, 월간정산을 한눈에 볼 수 있습니다.

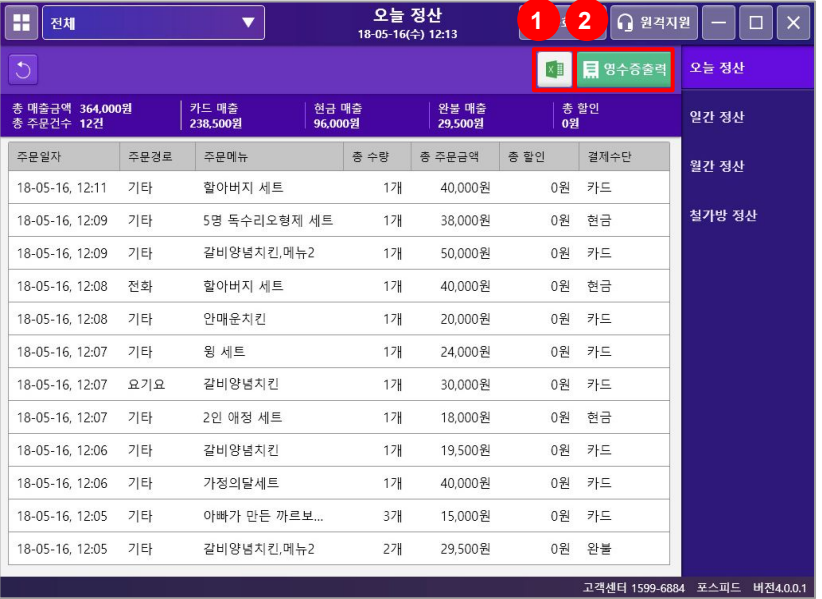

#### 1. 엑셀 다운로드

: 화면에서의 정산 내역을 엑셀 파일로 다운로드 가능합니다.

#### 2. 영수증 출력

- 오늘 정산 : 당일주문 메뉴, 주문금액, 할인금액 등 정리된 영수증이 출력됩니다.

\*영업마감 시 출력하시면 편리합니다.

- 일간 정산 : 하루 내역을 확인할 수 있는 상세화면이 뜨고, 상단 [영수증 출력]을 클릭 시 출력 가능합니다.
- 월간 정산 : 월간 내역을 확인할 수 있는 상세화면이 뜨고, 상단 [영수증 출력]을 클릭 시 출력 가능합니다.

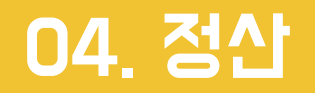

### : 오늘정산, 일간정산, 월간정산을 한눈에 볼 수 있습니다.

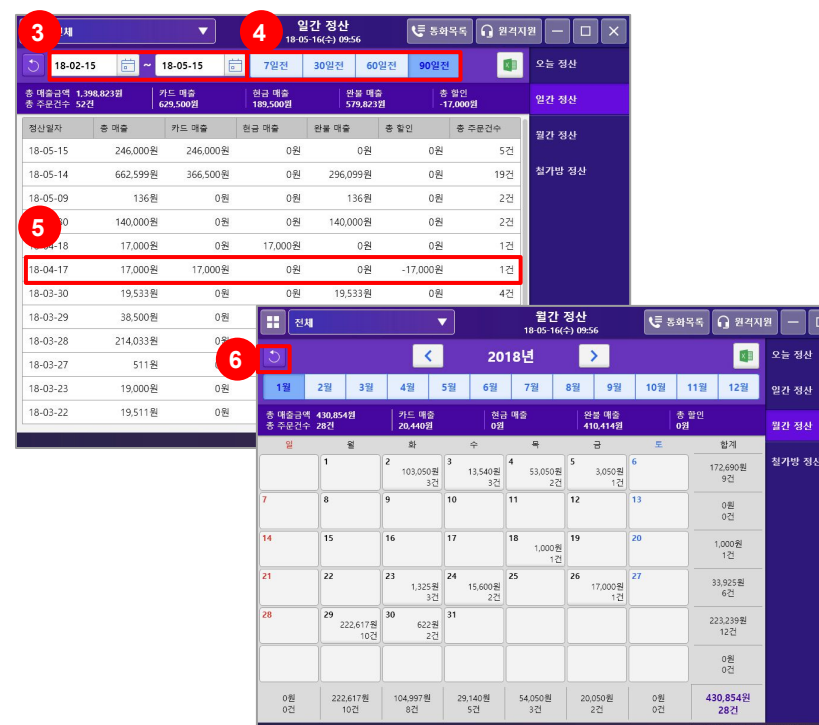

#### 3. 날짜검색

- : 원하는 날짜를 지정하여 검색할 수 있습니다.
- \*조회가능 기간 최대 31일

#### 4. 날짜 퀵버튼

: 가장 많이 검색하는 날짜를 퀵버튼으로 생성하여 제공합니다.

#### 5. 요약

: 검색된 내역의 요약이 보여집니다. (표시항목: 총 매출금액, 총 주문건수, 결제수단별액 금액, 할인금액)

#### 6. 새로고침

: 인터넷이 느려서 페이지를 한번에 로드하지 못할 때 새로고침을 눌러주세요.

## 05. 고객관리

## : 고객을 조회 및 검색할 수 있습니다.

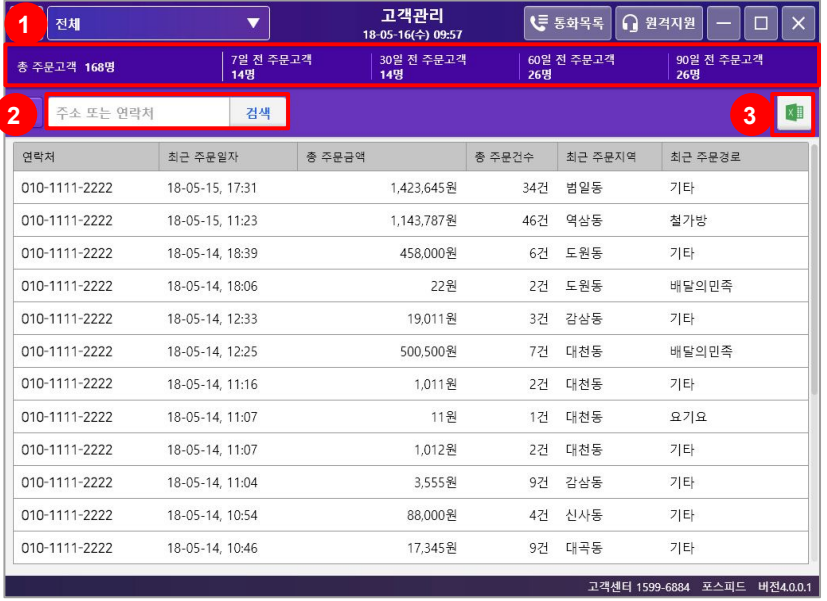

#### 1. 요약

: 주문했던 고객 내역의 요약이 보여집니다. (표시항목: 총 주문고객 수, 7일 전, 30일 전, 60일 전, 90일 전 주문 고객 수)

#### 2. 검색

: 주소, 고객 연락처를 입력하여 조건에 맞게 검색할 수 있습니다. \*30일이 지난 주문에 대한 고객의 연락처는 \*\*\* 로 표시됩니다.

#### 3. 엑셀 다운로드

: 고객 내역을 엑셀 파일로 다운로드 가능합니다. \*내역은 최장 1년치만 보여집니다.

## 06. 배달대행

## : 연동되어있는 배달대행 업체명과 연락처를 확인할 수 있으며, 총 배달 건 수, 배달비를 조회할 수 있습니다.

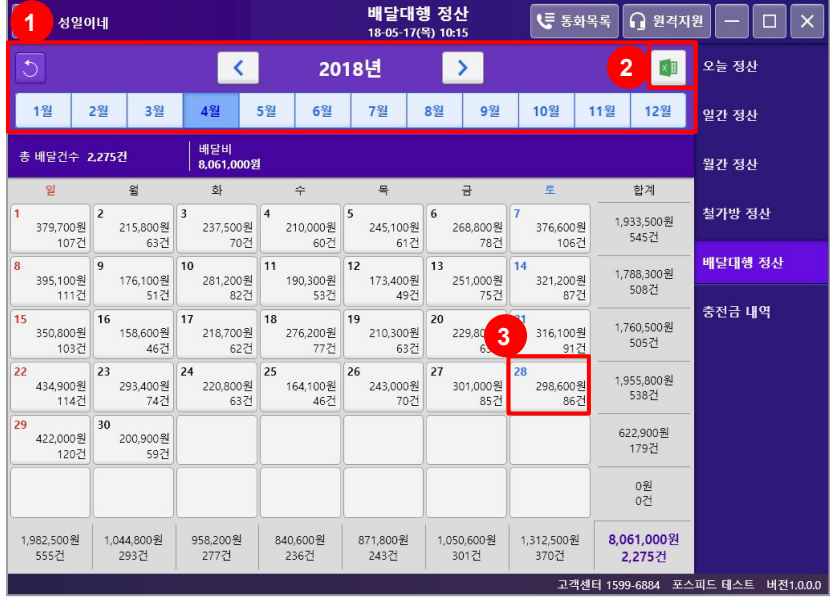

#### 1. 날짜 변경

: 버튼으로 년도와 월을 변경할 수 있습니다.

#### 2. 엑셀 다운로드

: 배달대행 정산 내역을 엑셀파일로 다운로드 가능합니다. \*조회가능 기간 최대 31일

### 3. 상세화면 보기

: 해당 날짜의 버튼을 클릭하면 상세화면 팝업화면이 뜨고, 내역을 자세하게 볼 수 있습니다.

## 07. 설정 > 일반설정

### : 포스피드 프로그램의 기본적인 설정을 관리할 수 있습니다.

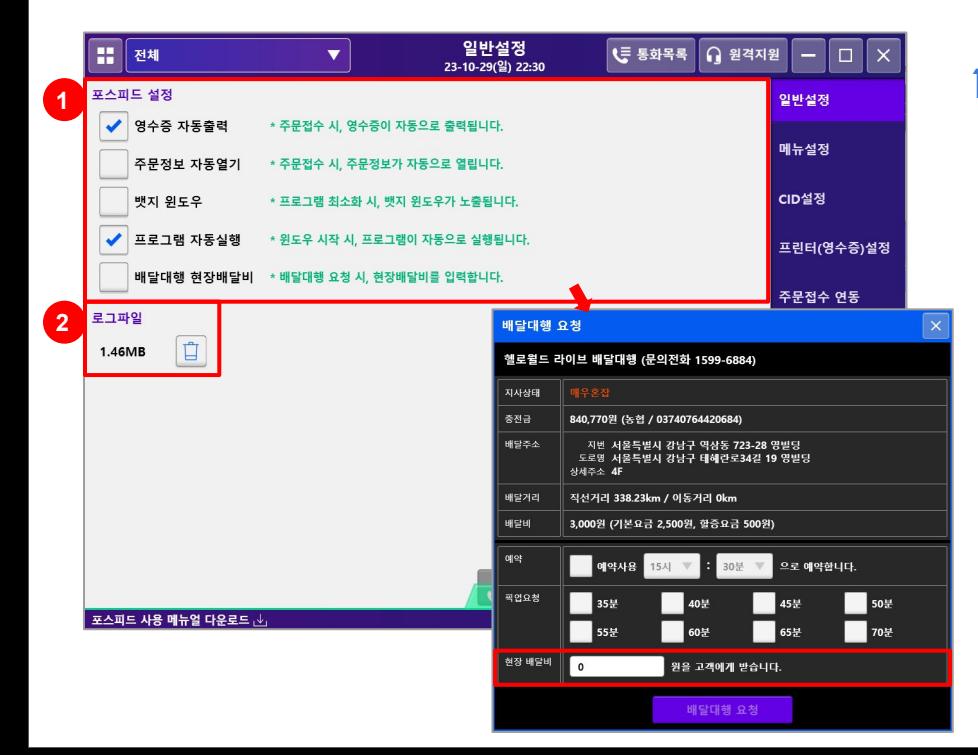

#### 1. 포스피드 설정

- 영수증 자동출력 : 주문접수 시 영수증이 자동으로 출력됩니다.
- 주문정보 자동열기 : 주문접수 시 주문정보를 확인할 수 있는 상세화면이 자동으로 열립니다.
- 뱃지 윈도우 : 프로그램 최소와 시 뱃지 윈도우가 노출됩니다.
- 프로그램 자동실행 : 윈도우 시작 시 프로그램이 자동으로 실행됩니다.
- 배달대행 현장배달비 : 배달대행 요청 시 고객에게 받을 현장배달비를 입력할 수 있는 항목이 생성됩니다.

## 07. 설정 > 일반설정

### : 포스피드 프로그램의 기본적인 설정을 관리할 수 있습니다.

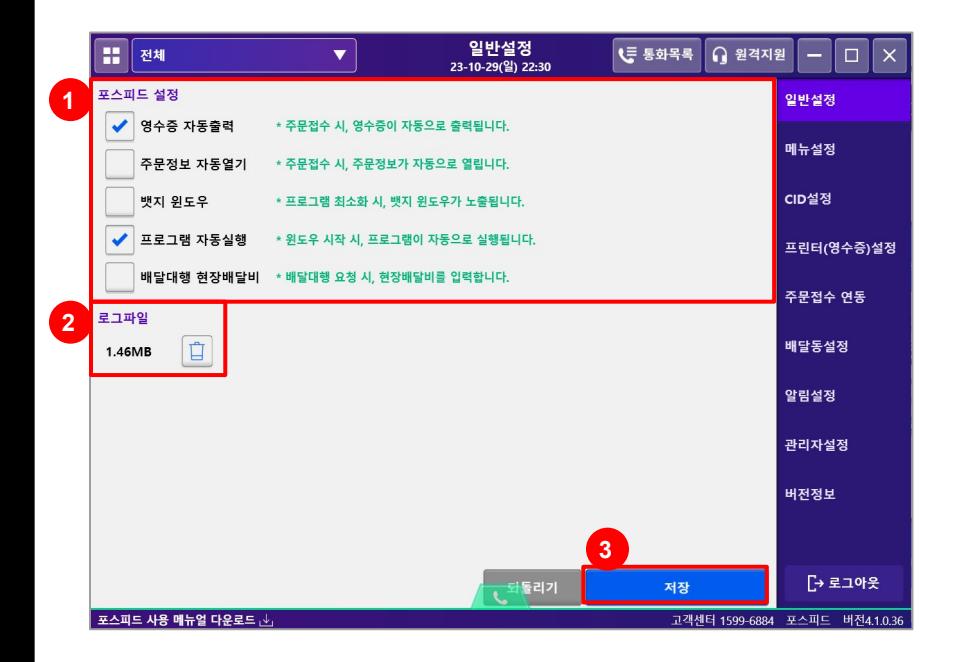

#### 2. 로그파일

: 문제 발생 시 해결을 위해 포스피드 고객센터에서 사용하는 영역입니다. 임의로 휴지통(삭제) 버튼을 누르지 않도록 유의 부탁드립니다.

3. 저장

: 모든 설정을 마친 후 반드시 [저장]을 눌러줍니다.

## 07. 설정 > 메뉴설정

## : 수기 접수 메뉴 관리 및 원산지 설정을 할 수 있습니다.

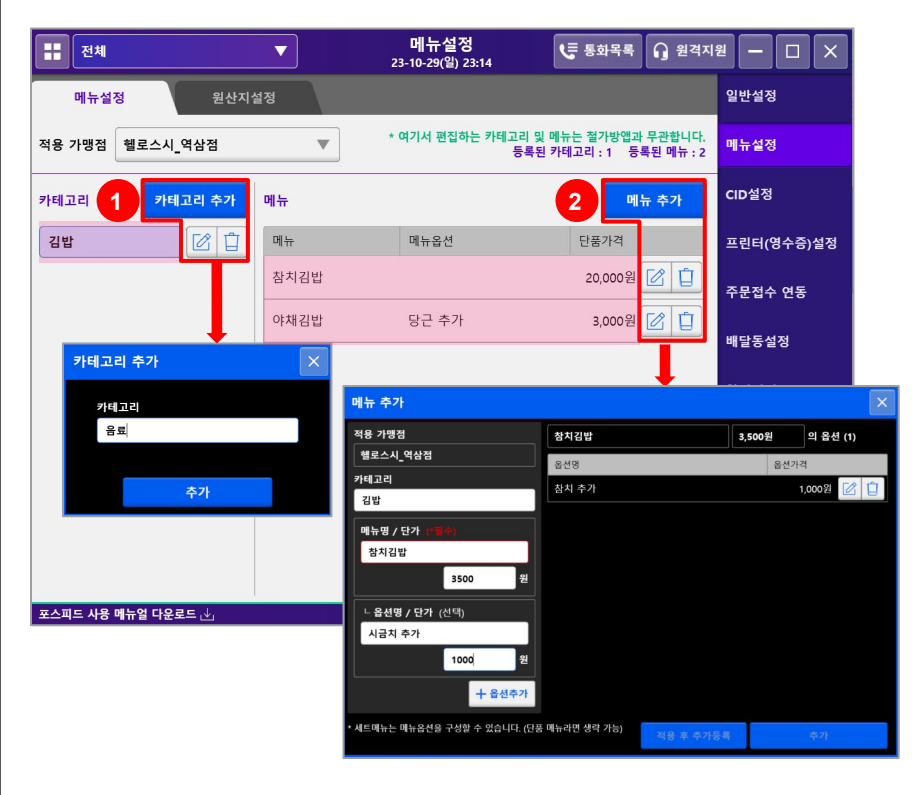

#### 1. 카테고리 추가 / 수정 / 삭제

: [카테고리 추가]를 누르면 사진과 같이 팝업화면이 뜹니다. 카테고리명을 입력 후 [추가]를 누르면 카테고리 리스트가 생성됩니다.

 수정 및 삭제는 수정/삭제 아이콘을 눌러 적용하고, 삭제할 경우 카테고리 안에 있던 메뉴와 옵션이 모두 삭제되니 유의 부탁드립니다.

#### 2. 메뉴 추가 / 수정 / 삭제

: 추가할 메뉴의 카테고리를 선택 후 [메뉴 추가]를 클릭하면 사진과 같이 팝업화면이 뜹니다.

 메뉴명, 단가를 입력 후 [추가]를 누르면 메뉴가 생성됩니다. \*옵션이 있을 경우 옵션명/단가를 입력 후 [옵션추가]를 누릅니다. \*수정 및 삭제는 카테고리와 같은 방법으로 진행합니다. \*카테고리, 메뉴 리스트에서 항목을 위아래로 드래그 시, 순서가 변경됩니다.

## 07. 설정 > 메뉴설정 > 원산지설정

### : 수기 접수 메뉴 관리 및 원산지 설정을 할 수 있습니다.

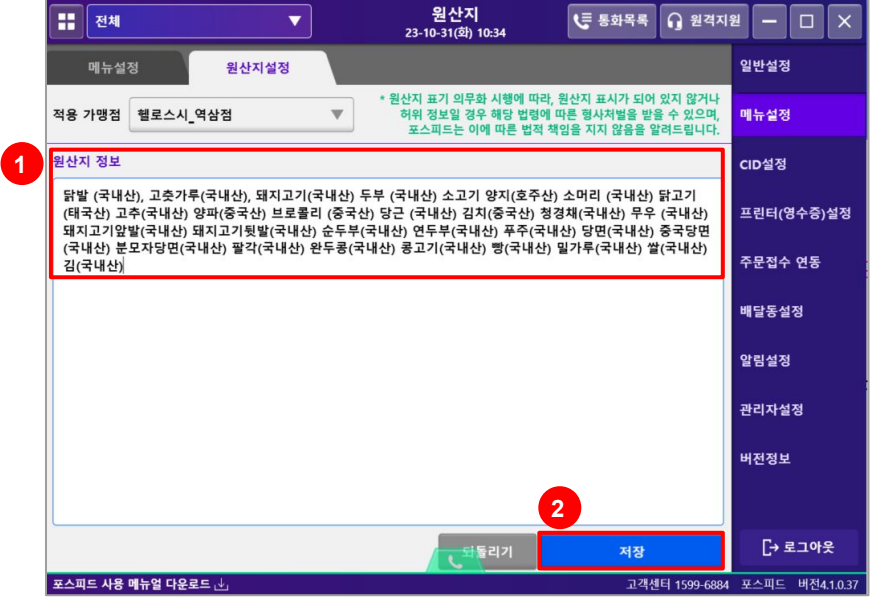

#### 1. 원산지 정보

: 원산지 정보에 원산지를 기재합니다. \*입력하신 원산지는 영수증 하단에 표시됩니다.

#### 2. 저장

: 원산지 정보를 기재 후 반드시 [저장]을 눌러줍니다.

## 07. 설정 > CID설정 > KT/LG OPEN API

### : 사용하는 CID를 설정하고 관리할 수 있습니다.

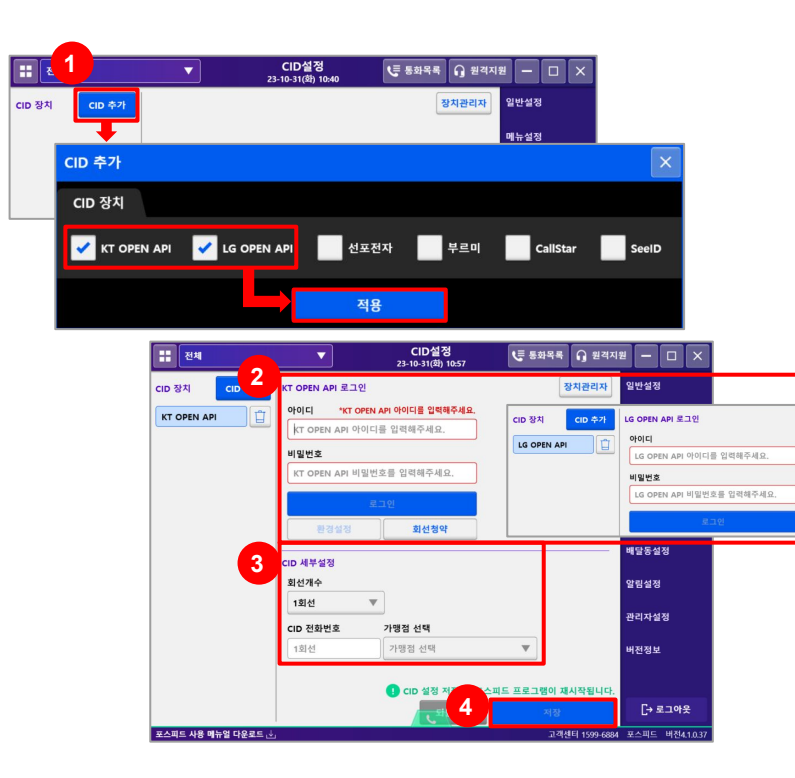

#### 1. CID 추가

: 사용하는 CID 앞에 있는 체크박스를 클릭 후 [적용]을 누릅니다.

#### 2. OPEN API 계정 로그인

: KT/LG에서 발급받은 OPEN API 계정을 입력 후 로그인 합니다.

**(KT OPEN API)**  1. KT 고객센터로 연락합니다. [ 100 ] or [ 080-258-0110 ] 2. KT OPEN API 가입을 요청합니다. 3. CP 코드 설정 시 [70221]로 설정합니다. (070 솔루션코드 : 01) 4. 계정 발급

 <LG OPEN API> \*LG 인터넷 전화만 가능하며, 1회선만 등록 가능합니다. 1. 전화 회선가입 대리점 혹은 LG 고객센터로 연락합니다. [ 1544-0001 ] 2. LG 고급센트릭스 가입을 요청합니다.

3. 계정 발급

## 07. 설정 > CID설정 > KT/LG OPEN API

### : 사용하는 CID를 설정하고 관리할 수 있습니다.

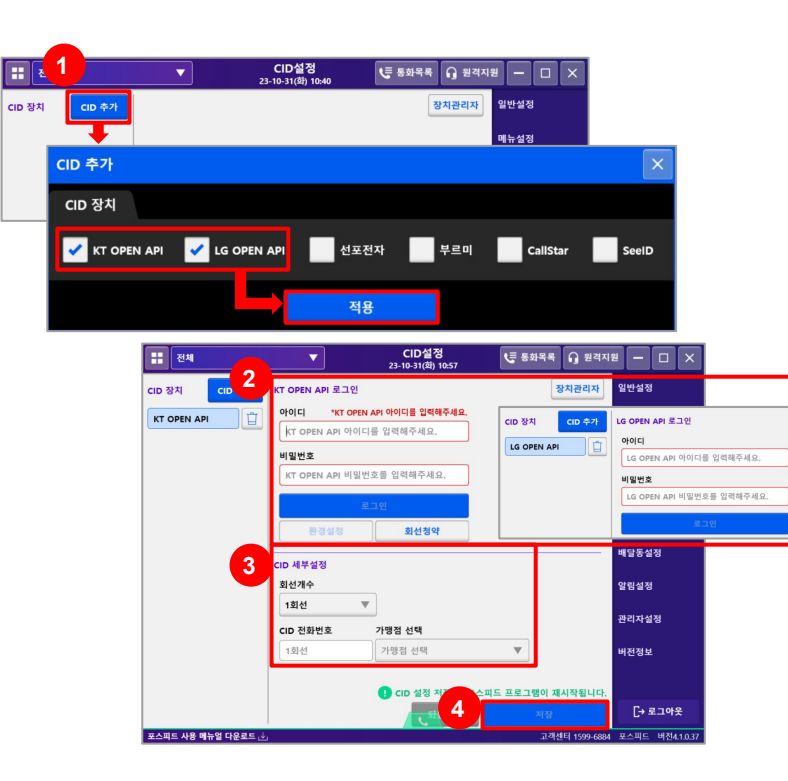

#### 3. CID 세부설정

- 회선개수 : 가맹점에서 사용하는 회선의 개수를 선택합니다.
- CID 전화번호 : 가맹점 전화번호를 지역번호 포함하여 입력합니다.
- 가맹점 선택 : 가맹점을 선택합니다.

#### 4. 저장

: 모든 설정을 마친 후 [저장]을 누르면 프로그램이 재시작되며 CID가 적용됩니다.

## 07. 설정 > CID설정 > 선포전자

## : 사용하는 CID를 설정하고 관리할 수 있습니다.

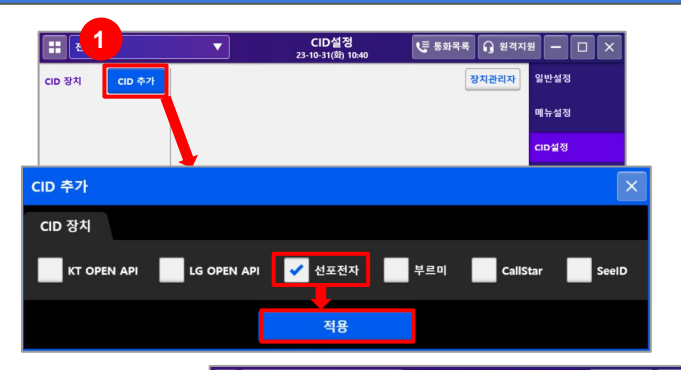

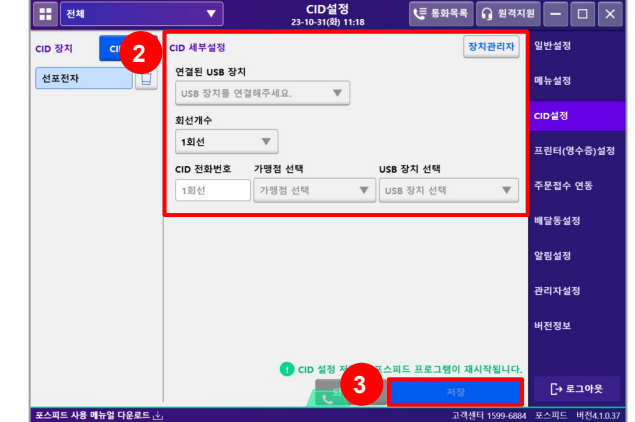

#### 1. CID 추가

: 선포전자 앞에 있는 체크박스를 클릭 후 [적용]을 누릅니다.

#### 2. CID 세부설정

: 먼저 선포전자를 이용하는 포스/PC에 연결해주세요.

- 연결된 USB 장치 : 활성화된 USB 장치를 선택합니다.
- 회선개수 : 가맹점에서 사용하는 회선의 개수를 선택합니다. \*모델별로 사용 가능한 회선개수가 다르니, 확인 후 선택해주세요.
- CID 전화번호 : 가맹점 전화번호를 지역번호 포함하여 입력합니다.
- 가맹점 선택 : 가맹점을 선택합니다.
- USB 장치 선택 : 활성화된 USB 장치를 선택합니다.

#### 4. 저장

: 모든 설정을 마친 후 [저장]을 누르면 프로그램이 재시작되며 CID가 적용됩니다.

## 07. 설정 > CID설정 > 부르미, CallStar, SeeID

### : 사용하는 CID를 설정하고 관리할 수 있습니다.

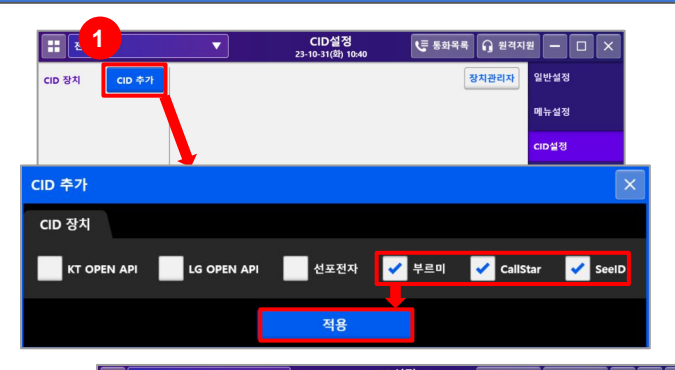

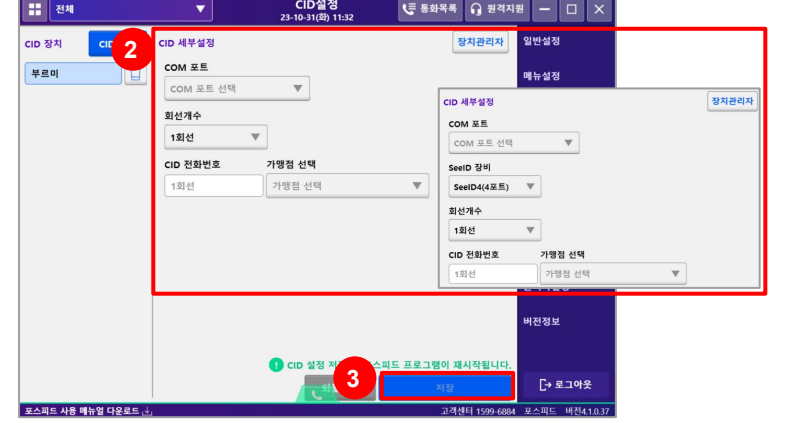

#### 1. CID 추가

: 부르미, CallStar, SeeID 앞에 있는 체크박스를 클릭 후 [적용]을 누릅니다.

#### 2. CID 세부설정

- : 먼저 부르미, CallStar, SeeID를 이용하는 포스/PC에 연결해주세요.
	- COM 포트 : 연결된 COM 포트를 선택합니다. \*부르미/CallStar COM포트 확인 방법
		- : 장치관리자 > 포트(COM & LPT) > Silicon Labs 뒤에 적힌 COM 포트 확인
	- 회선개수 : 가맹점에서 사용하는 회선의 개수를 선택합니다. \*SeeID의 경우 기기에서 포트를 확인할 수 있으며, 모델별로 사용 가능한 회선개수가 다르니, 반드시 확인 후 선택해주세요.
	- CID 전화번호 : 가맹점 전화번호를 지역번호 포함하여 입력합니다.
	- 가맹점 선택 : 가맹점을 선택합니다.

#### 4. 저장

: 모든 설정을 마친 후 [저장]을 누르면 프로그램이 재시작되며 CID가 적용됩니다.

## 07. 설정 > 프린터(영수증)설정 > USB

### : 프린터 장치를 설정하고, 영수증 타입을 선택하여 관리할 수 있습니다.

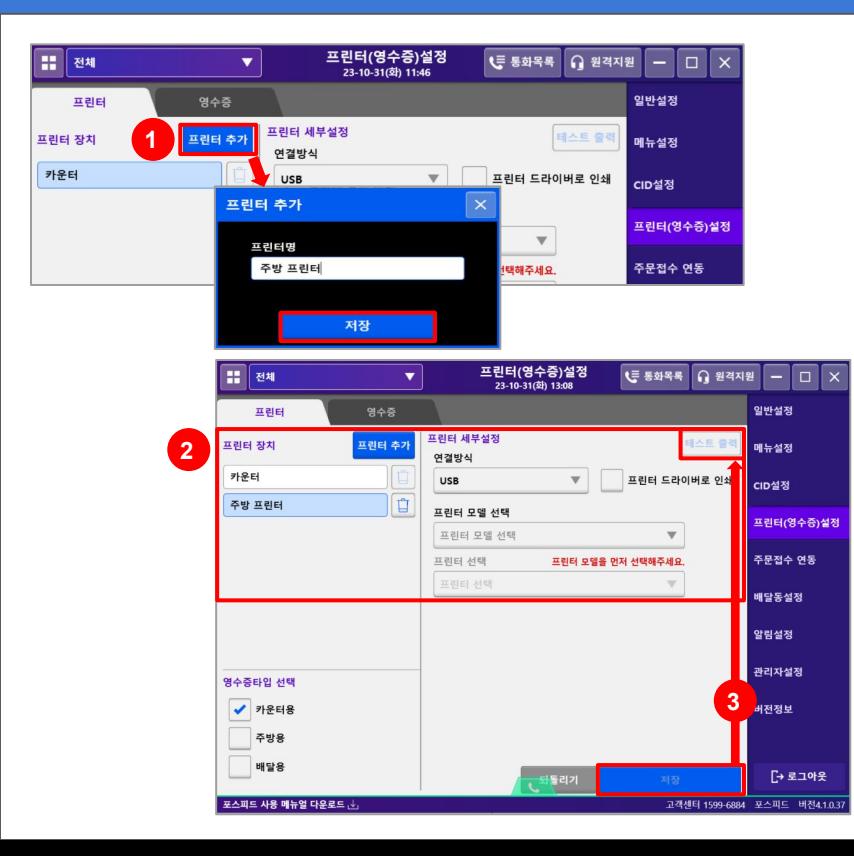

#### 1. 프린터 추가

: 프린터명을 입력 후 [저장]을 누릅니다.

#### 2. 프린터 세부설정

: 먼저 USB방식 프린터를 포스기/PC에 연결해주세요.

- 프린터 장치 : 목록에서 설정할 프린터를 선택합니다.
- 연결방식 : USB를 선택합니다.
- 프린터 모델 선택 : 현재 사용 중인 프린터 모델을 선택합니다.
- 프린터 선택 : 연결되어 있는 프린터를 선택합니다. \*연결된 프린터가 2개 이상일 경우 설정 저장 후 테스트 출력을 통해

확인할 수 있습니다.

 \*프린터 드라이버를 설치 후 이용하는 경우, [프린터 드라이버로 인쇄]를 클릭 후 설치된 프린터 드라이버를 선택합니다.

#### 3. 저장 후 테스트 출력

## 07. 설정 > 프린터(영수증)설정 > SERIAL

## : 프린터 장치를 설정하고, 영수증 타입을 선택하여 관리할 수 있습니다.

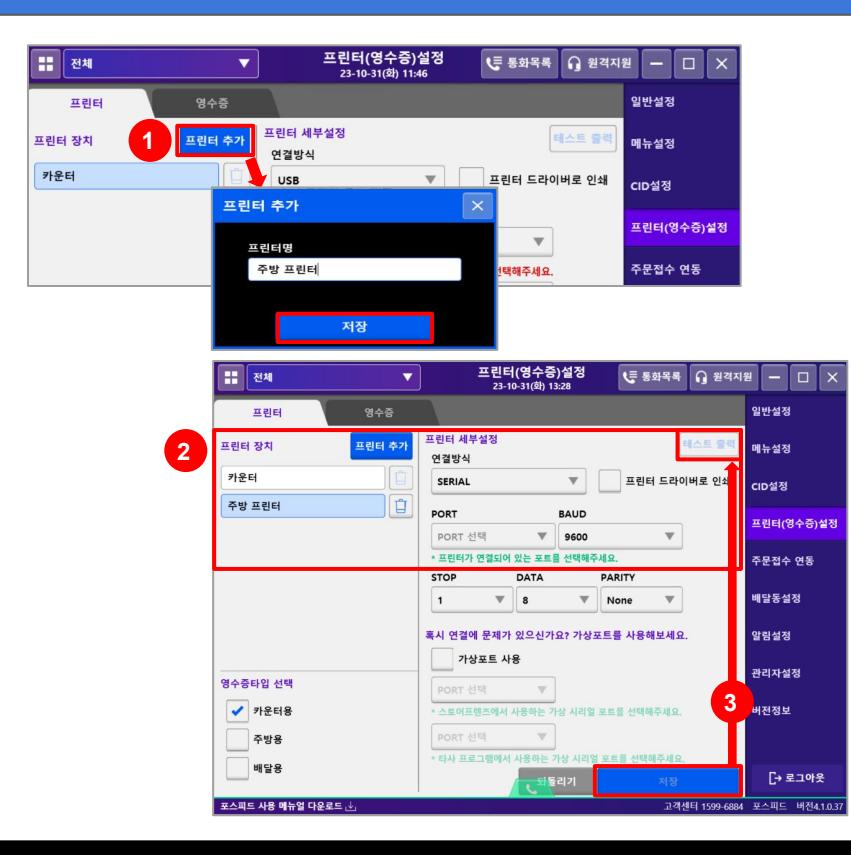

#### 1. 프린터 추가

: 프린터명을 입력 후 [저장]을 누릅니다.

#### 2. 프린터 세부설정

- : 먼저 SERIAL방식 프린터를 포스기/PC에 연결해주세요.
	- 프린터 장치 : 목록에서 설정할 프린터를 선택합니다.
	- 연결방식 : SERIAL을 선택합니다.
	- PORT : 연결된 포트를 선택합니다. (ex. COM1, COM2 등) \*POS(포스기)/PC(본체) 뒤를 확인하여 연결된 포트를 확인합니다. (표시가 없을 경우 장치관리자를 열어 포트를 확인하고, 2개 이상일 경우 테스트 출력을 통해 확인해야 합니다.)
	- BAUD : 프린터에 알맞은 인쇄속도를 선택합니다. \*용지가 출력되나 이상한 글씨로 나올 경우 속도값이 맞지 않아 발생되는 현상이니 알맞은 인쇄속도로 재설정 후 확인합니다.

### 3. 저장 후 테스트 출력

## 07. 설정 > 프린터(영수증)설정 > PARALLEL

### : 프린터 장치를 설정하고, 영수증 타입을 선택하여 관리할 수 있습니다.

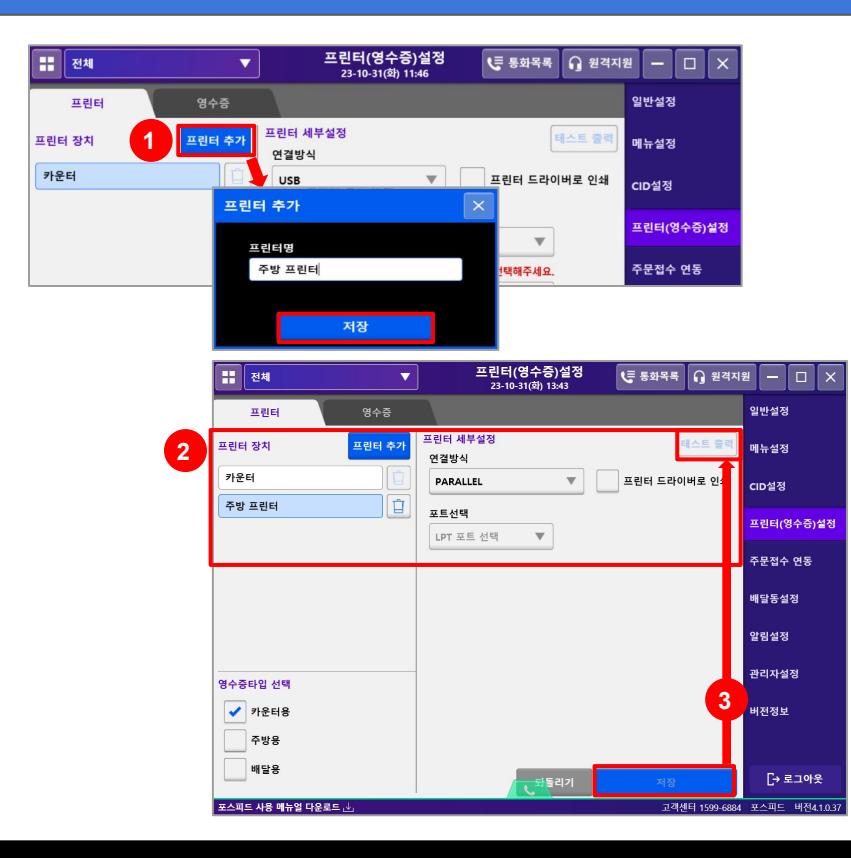

#### 1. 프린터 추가

: 프린터명을 입력 후 [저장]을 누릅니다.

#### 2. 프린터 세부설정

- : 먼저 PARALLEL방식 프린터를 포스기/PC에 연결해주세요.
	- 프린터 장치 : 목록에서 설정할 프린터를 선택합니다.
	- 연결방식 : PARALLEL를 선택합니다.
	- 포트선택 : 연결해놓은 포트를 선택합니다.

 \*표시가 없을 경우 장치관리자를 열어 포트를 확인하고, 2개 이상일 경우 테스트 출력을 통해 확인해야 합니다.

#### 3. 저장 후 테스트 출력

## 07. 설정 > 프린터(영수증)설정 > ETHERNET

## : 프린터 장치를 설정하고, 영수증 타입을 선택하여 관리할 수 있습니다.

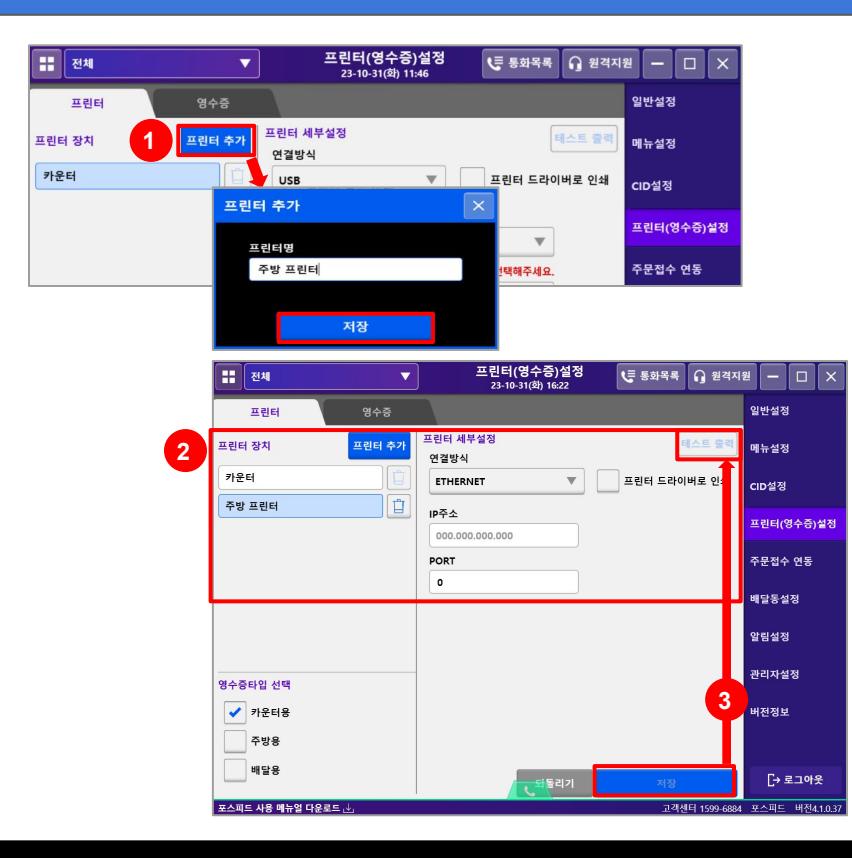

#### 1. 프린터 추가

: 프린터명을 입력 후 [저장]을 누릅니다.

#### 2. 프린터 세부설정

- : 먼저 ETHERNET방식 프린터를 포스기/PC에 연결해주세요.
	- 프린터 장치 : 목록에서 설정할 프린터를 선택합니다.
	- 연결방식 : ETHERNET을 선택합니다.
	- IP주소 : FEED를 누른 채 전원을 켜서 프린터의 정보를 출력합니다.

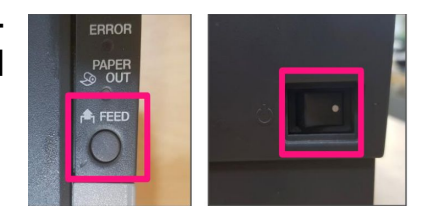

- PORT : 사용하는 포트를 입력합니다. (보통 ' 9100 ' 이용)

#### 3. 저장 후 테스트 출력

## 07. 설정 > 프린터(영수증)설정 > 영수증

### : 영수증에 표시할 정보 및 여백, 글자크기 등 상세하게 설정할 수 있습니다.

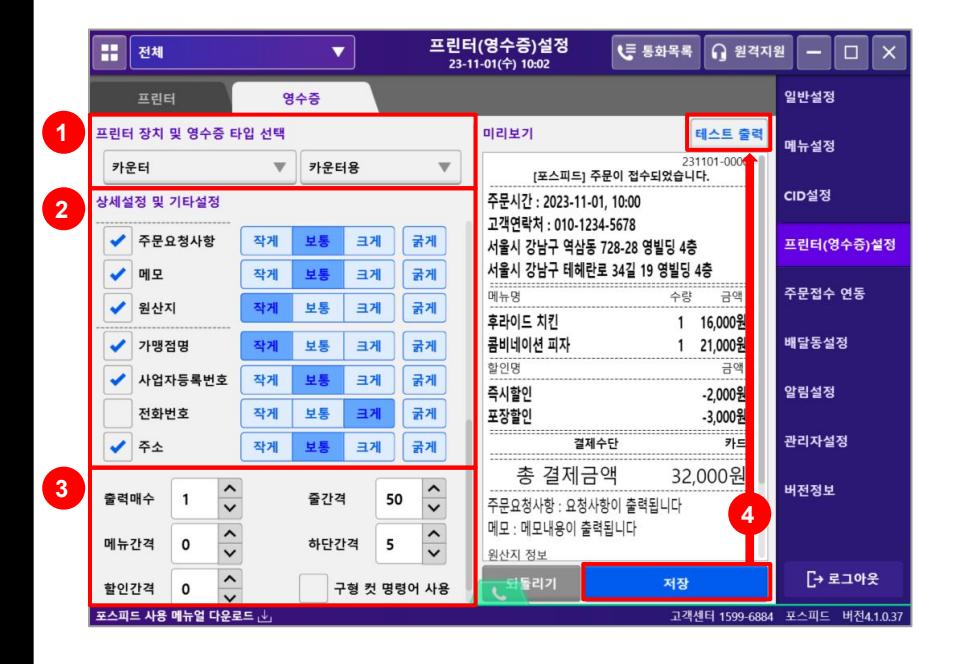

#### 1. 프린터 장치 및 영수증 타입 선택

: 설정한 프린터 장치를 선택 후 수정이 필요한 영수증 타입을 선택합니다.

#### 2. 상세설정

: 항목 앞에 체크가 되어있을 경우 영수증에 표시가 되며, 그 정보에 대해 글자크기 및 굵기 조절이 가능합니다.

## 07. 설정 > 프린터(영수증)설정 > 영수증

### : 영수증에 표시할 정보 및 여백, 글자크기 등 상세하게 설정할 수 있습니다.

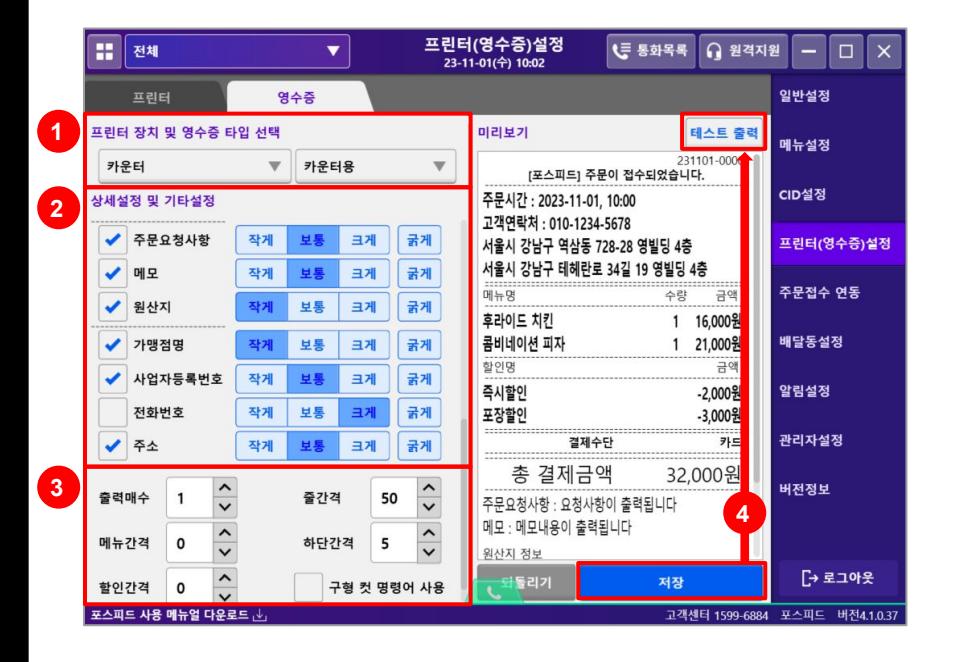

#### 3. 기타설정

- 출력매수 : 출력원하는 매수를 설정합니다.
- 줄간격 : 영수증 사이의 줄간격을 조절합니다.
- 메뉴간격 : 메뉴 항목의 간격을 조절합니다.
- 하단간격 : 영수증 맨 밑의 간격을 조절합니다.
- 할인간격 : 할인 항목의 간격을 조절합니다.
- 구형 컷 명령어 사용 : 영수증 출력 시 컷팅이 되지 않을 경우 체크합니다.

#### 4. 저장 후 테스트 출력

## 07. 설정 > 주문접수 연동(배달앱 연동 설정방법)

### : 배달앱 3사에 대해 연동 설정을 할 수 있습니다. ( 배달의민족, 요기요, 쿠팡이츠 )

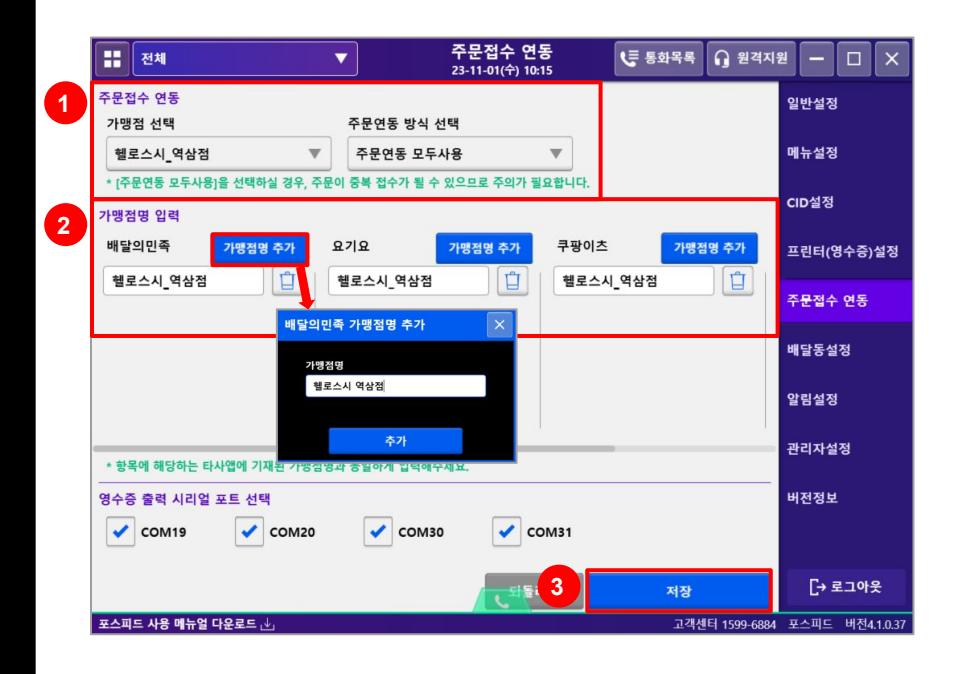

#### 1. 주문접수 연동

: 샵인샵의 경우 가맹점을 먼저 선택합니다. 주문연동 방식은 '주문연동 미사용' > '주문연동 모두사용'으로 변경합니다. \*해당 설정은 프로그램 최초 설치 시 설치팀에서 설정하고 있으며, 직접 변경하시는 경우 문제가 발생될 수 있으니 유의 부탁드립니다.

#### 2. 가맹점명 입력

- : 연동하고자 하는 앱의 [가맹점명 추가]를 누른 후 가맹점명을 기재합니다. \*샵인샵의 경우 가맹점을 알맞게 선택 후 가맹점명 추가가 필요하며, 배달앱에 등록된 가맹점명을 공백을 포함하여 정확하게 기재해야합니다. (ex. 배달의민족: 헬로스시 강남점
	- ▶ 포스피드: 헬로스시\_강남점(X) / 헬로스시 강남점(O))

#### 3. 저장

: 모든 설정을 마친 흐 [저장]을 누르고 프로그램을 로그아웃 흐 재로그인합니다.

## 07. 설정 > 배달동 설정

### : 수기접수 시 자주 이용하는 배달동을 추가하여 편리하게 주문 접수를 할 수 있습니다.

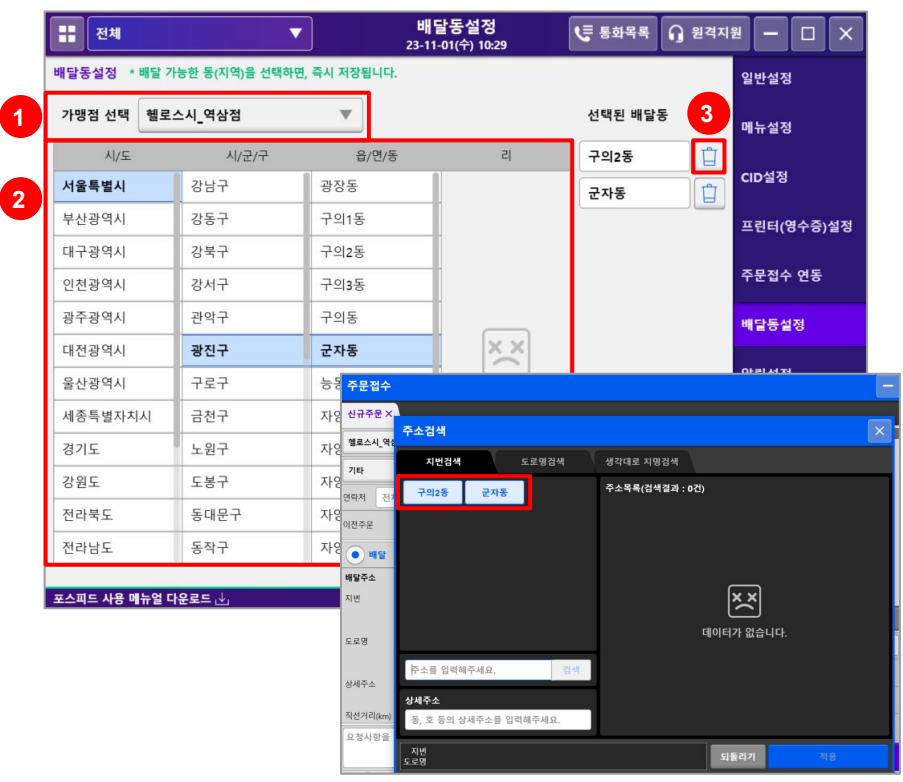

#### 1. 가맹점 선택

: 배달동 설정이 필요한 가맹점을 선택합니다.

#### 2. 배달동 설정

: 시/도, 시/군/구, 읍/면/동, 리를 순차적으로 선택하면 우측 '선택된 배달동'에 자동 저장이 됩니다. \*선택되는 순서대로 저장됩니다.

 \*추가된 배달동은 수기접수 시 주소검색에서 확인이 가능하며, 배달동 클릭 후 지번만 입력하여 주소를 적용할 수 있어 보다 편리하게 수기접수를 이용할 수 있습니다.

### 3. 배달동 삭제

: 추가된 배달동 삭제가 필요한 경우 휴지통 모양의 아이콘을 눌러 삭제할 수 있습니다.

## 07. 설정 > 알림설정

## : 주문에 관련된 알림을 설정하고 관리할 수 있습니다.

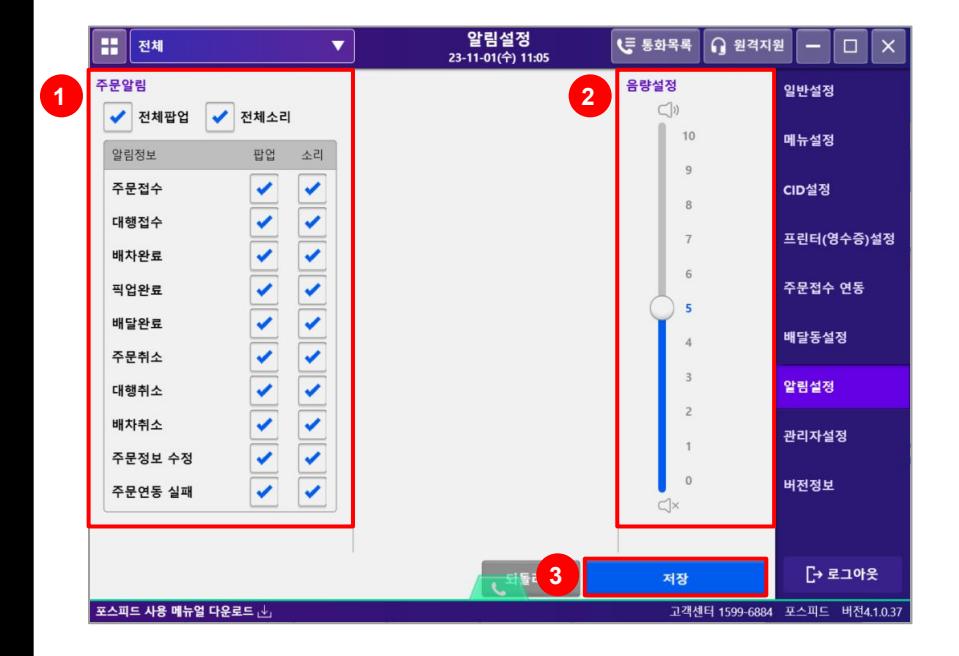

#### 1. 주문알림

: 주문에 대한 팝업알림과 소리알림에 대해 설정합니다.

#### 2. 음량설정

: 전체적인 음량 설정을 조절합니다.

#### 3. 저장

: 모든 설정을 마친 후 [저장]을 누릅니다.

## 07. 설정 > 관리자설정

## : 정보 변경 등 전반적인 정보 설정을 할 수 있습니다.

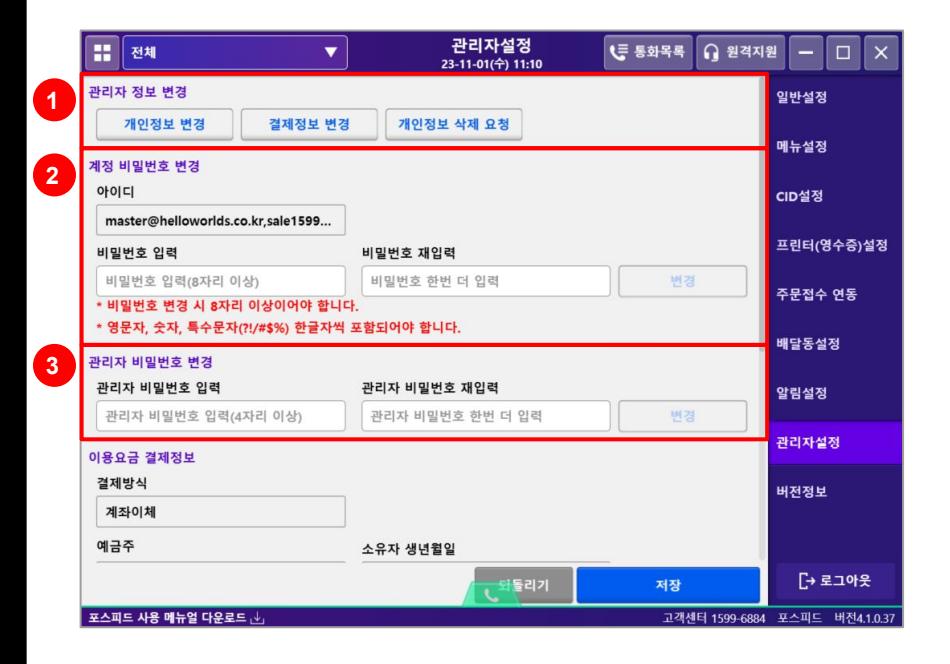

#### 1. 관리자 정보 변경

- 개인정보 변경 : 핸드폰번호, 매장 전화번호, 주소, 가맹점명 등 정보가 변경되는 경우 사용합니다.
- 그 결제정보 변경 : 이용요금를 결제하는 정보가 변경된 경우 사용합니다.
- 개인정보 삭제 요청 : 프로그램에 저장된 개인정보(주문데이터 등)를 삭제원하는 경우 사용합니다.

#### 2. 계정 비밀번호 변경

: 프로그램 로그인 시 사용하는 비밀번호를 변경합니다.

#### 3. 관리자 비밀번호 변경

: 매출, 정산 등 화면 접속 시 사용하는 비밀번호를 변경합니다.

## 07. 설정 > 관리자설정

## : 정보 변경 등 전반적인 정보 설정을 할 수 있습니다.

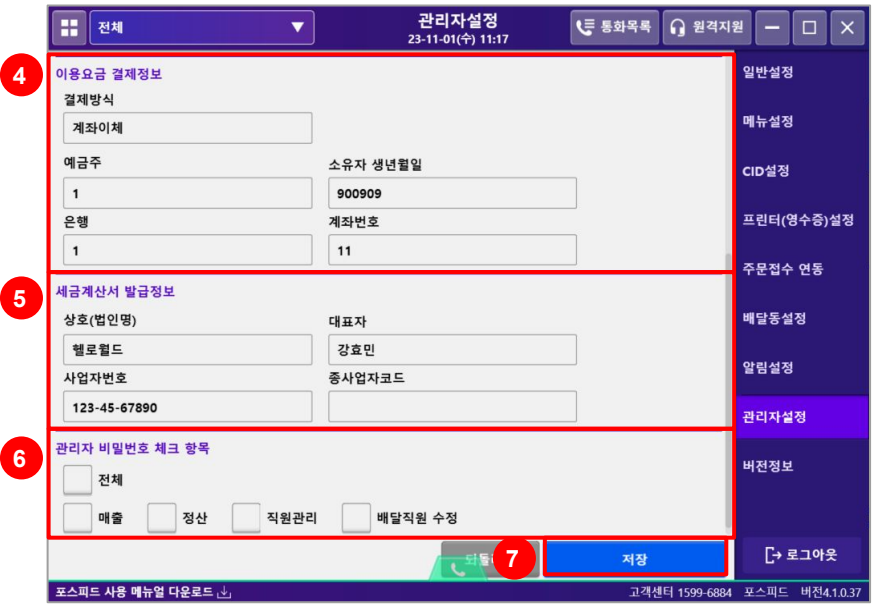

#### 4. 이용요금 결제정보 (현재 사용 불가)

: 이용요금 결제가 어떤 정보로 등록되어있는지 확인 가능합니다.

#### 5. 세금계산서 발급정보 (현재 사용 불가)

: 세금계산서 발급정보에 대해서 확인 가능합니다.

#### 6. 관리자 비밀번호 체크 항목

: 매출, 정산 등 화면 접속 시 관리자 비밀번호 입력 여부를 체크합니다.

### 7. 저장

: 모든 설정을 마친 후 [저장]을 누릅니다.

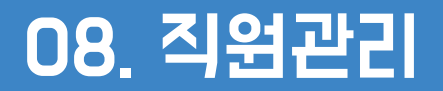

### : 함께 일하는 직원들을 효율적으로 관리할 수 있습니다.

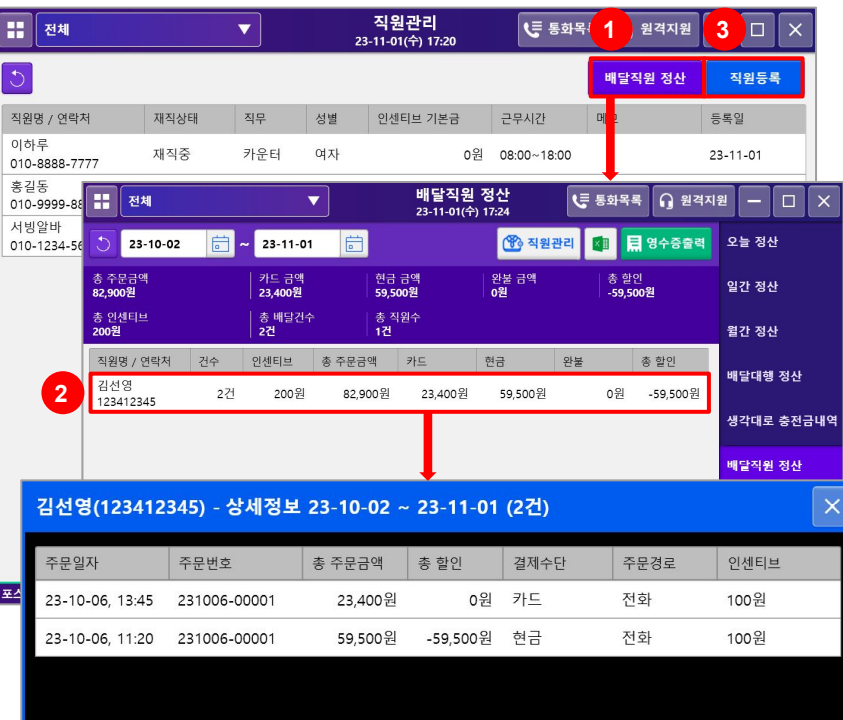

#### 1. 배달직원 정산

- : 배달직원에 대한 정산 내역 확인이 가능합니다.
	- <mark>3</mark> : 엑셀 다운로드
	- 日 영수증출력 배달직원 정산 내역 영수증 출력

#### 2. 배달직원 정산 내역

: 배달직원의 리스트를 클릭할 경우 배달을 진행했던 주문에 대한 상세내역 확인이 가능합니다.

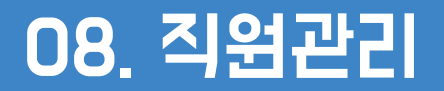

### : 함께 일하는 직원들을 효율적으로 관리할 수 있습니다.

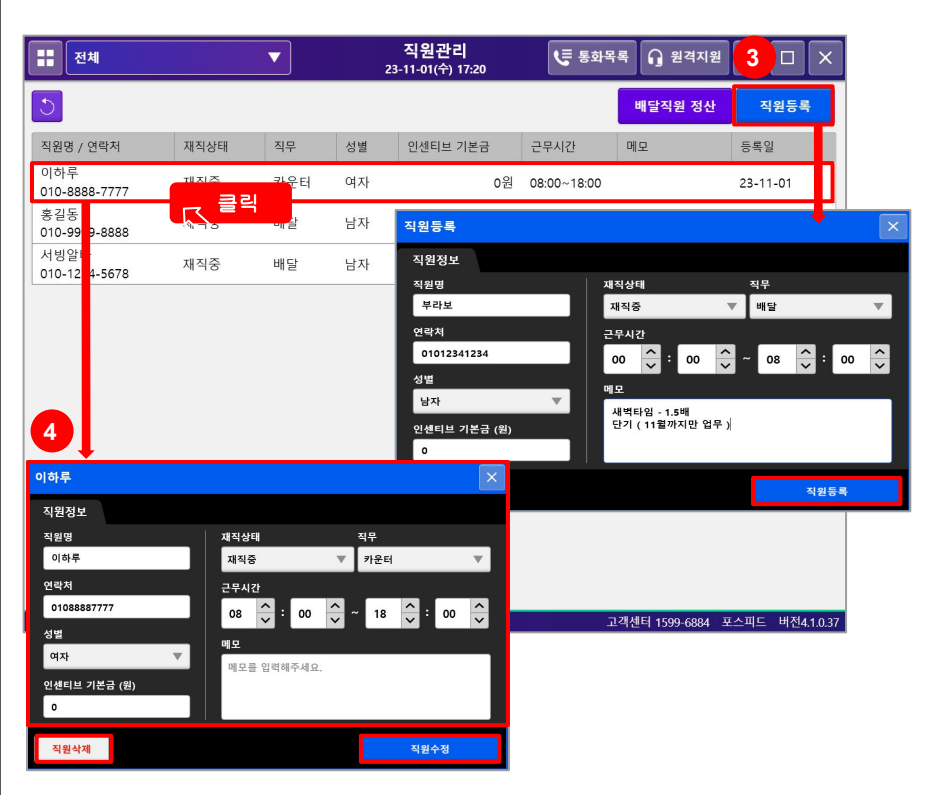

#### 3. 직원등록

: [직원등록]을 누르면 직원정보를 입력할 수 있는 화면이 뜹니다. 정보를 기입 후 하단에 있는 [직원등록]을 누르면 직원이 등록됩니다.

#### 4. 직원수정 및 삭제

: 직원의 리스트를 클릭하면 상세화면이 뜹니다.

수정할 내용을 기입한 후 [직원수정]을 누르면 직원 정보가 수정됩니다.

: 직원을 삭제하는 경우 [직원삭제]를 누르면 됩니다.

직원 삭제 시 직원에 대한 모든 정보가 함께 삭제되니 유의 부탁드립니다.

## 09. 영업시간

## : 영업시간을 설정하여 1일 자동마감을 실행합니다.

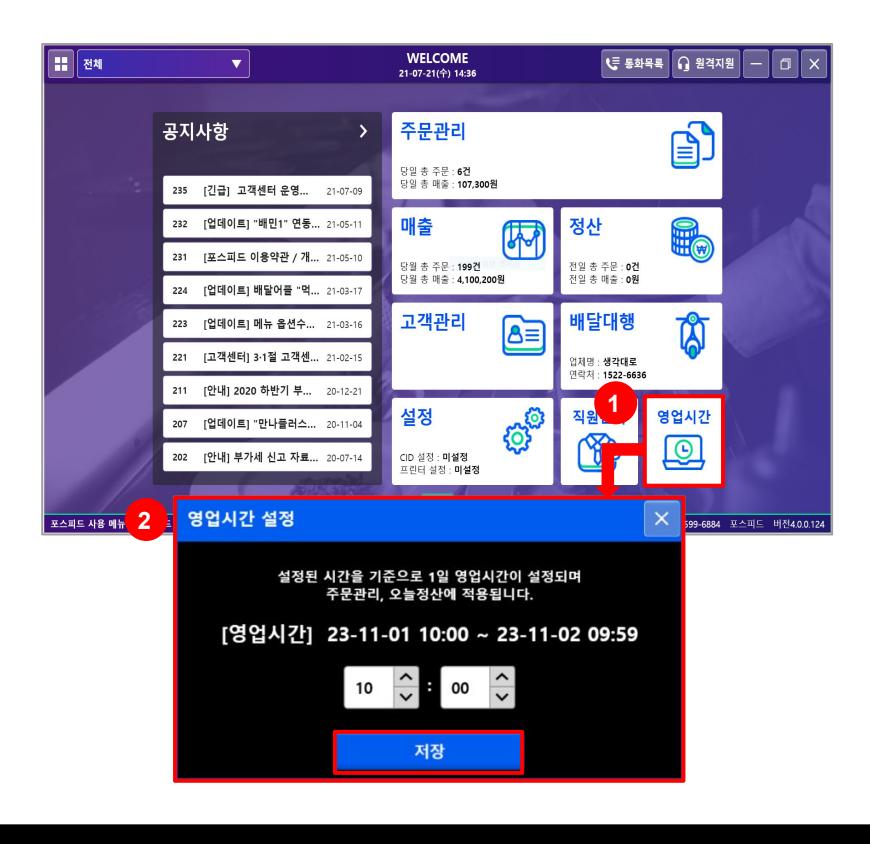

#### 1. 영업시간

: Welcome화면에서 영업시간을 클릭합니다.

#### 2. 영업시간 설정

: 24시간 표기법으로 입력이 필요하며, 설정된 시간을 기준으로 1일 자동마감이 진행됩니다. 영업시간을 입력 후 [저장]을 누릅니다. \*영업 중에 변경하게 될 경우 정산 및 매출에 변동사항이 생길 수 있습니다. 충분한 시간을 가지고 설정해주세요.

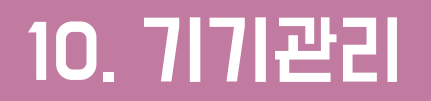

### : 개인정보 보호법에 의거하여 포스피드 기기 인증 기능이 필요합니다.

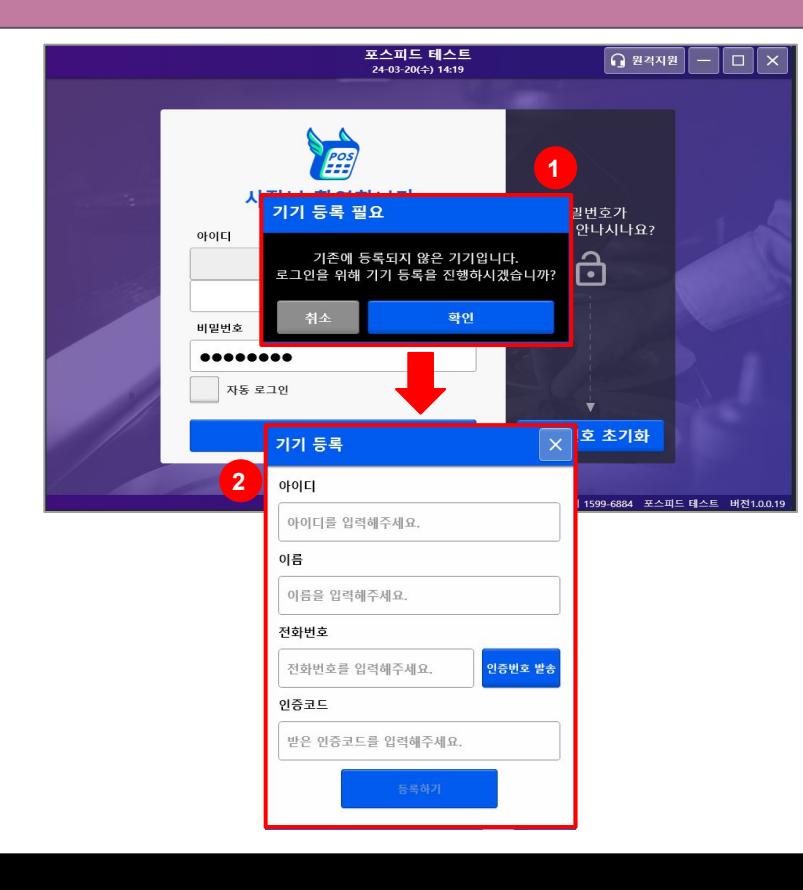

#### 1. 기기 등록 필요

: 개인정보 보호법에 의거하여 기기인증 기능이 필요합니다.

#### 2. 기기등록 방법

: 기기 등록 시 당사에 등록되어 있는 가맹점주의 정보(이름, 연락처, 아이디)를 통해 SMS 인증을 받아야 합니다.

#### ※ 최근 연락처가 변경된 경우, 고객센터 통해 변경 요청 부탁드립니다.

## : 개인정보 보호법에 의거하여 포스피드 기기 인증 기능이 필요합니다.

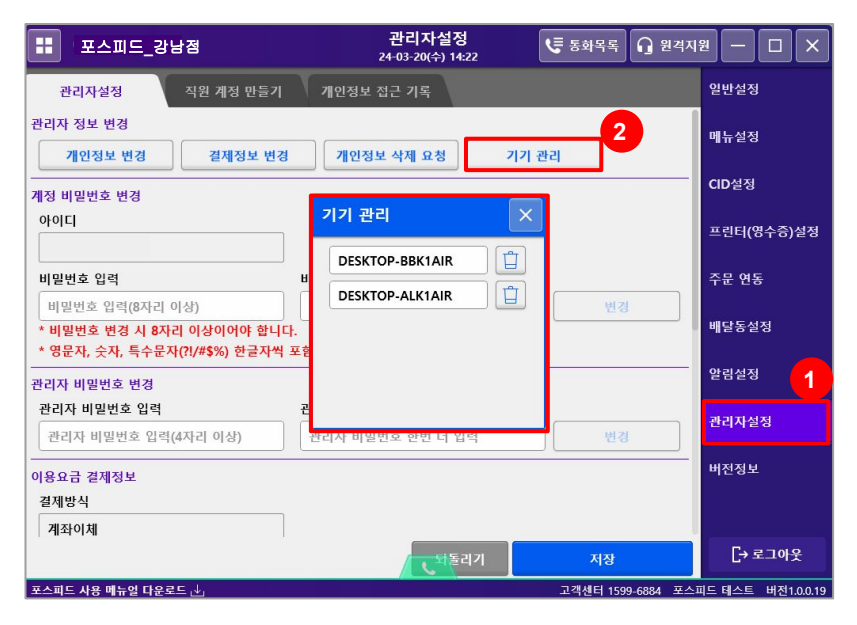

#### 1. 관리자 설정 경로

: 설정 > 관리자 설정 내의 기기관리에서 사용 중인 기기를 관리할 수 있습니다.

#### 2. 기기 관리

: 기기 관리를 통해 등록된 기기를 조회하고, 삭제할 수 있습니다.

### : 개인정보 보호법에 의거하여 포스피드 기기 인증 기능이 필요합니다.

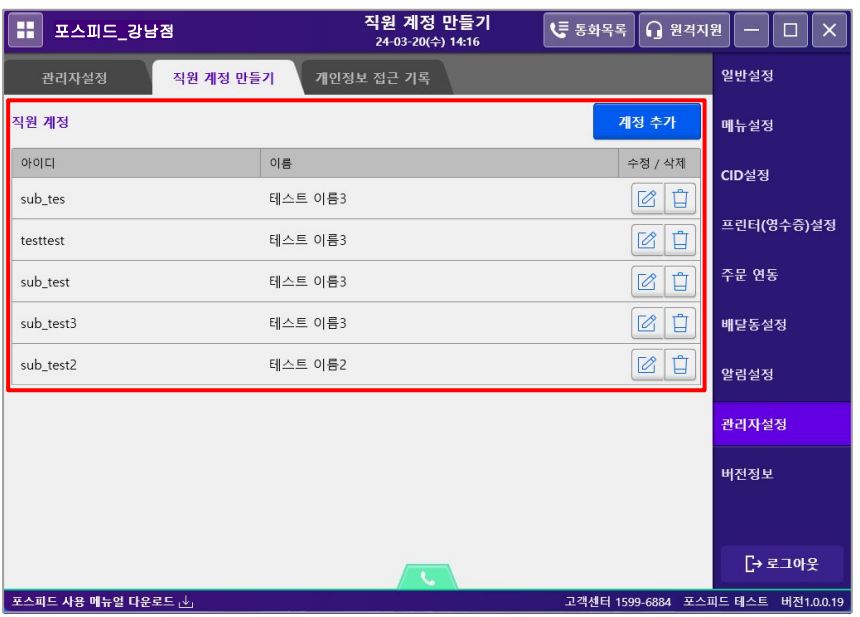

#### 1. 최대 등록 개수

: 가맹점주 계정 당 POSFeed PC, Android, iOS 를 모두 합쳐 최대 다섯 개의 기기만 사용 가능하도록 사용 기기 개수가 제한됩니다.

## : 개인정보 보호법에 의거하여 포스피드 기기 인증 기능이 필요합니다.

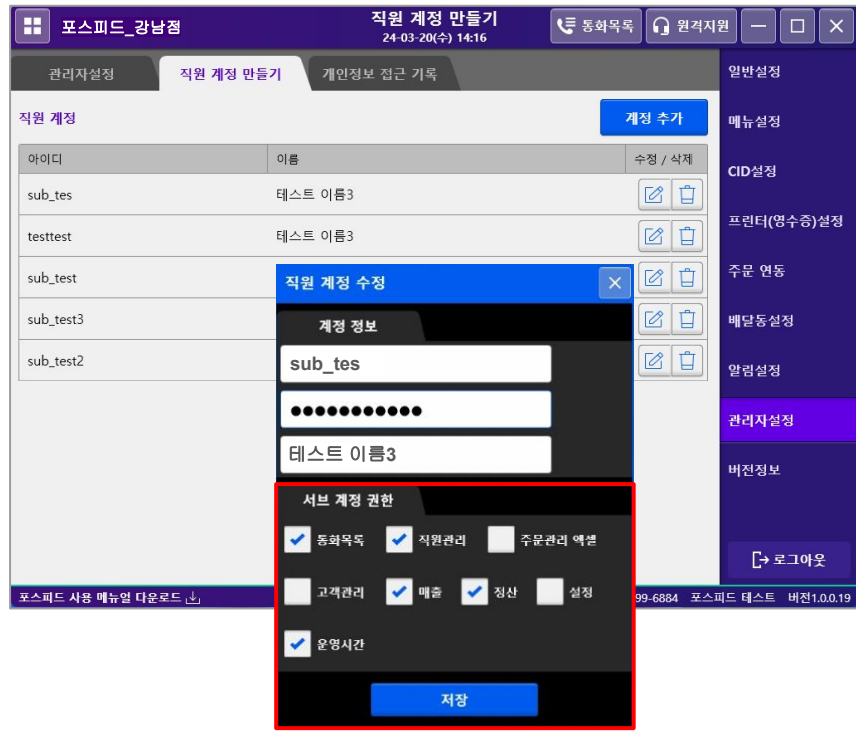

#### 1. 직원 계정 관리

: 가맹점주가 사용하는 계정 하위에 직원 계정 생성, 관리가 가능합니다.

#### 2. 직원 계정 관리

- 매출/정산 등 점주에게 민감한 정보가 표시되는 화면에 접근을 제한할 수 있습니다.
- 수정을 통해서 직원 계정이 접근 가능한 범위를 설정할 수 있습니다.

### : 개인정보 보호법에 의거하여 포스피드 기기 인증 기능이 필요합니다.

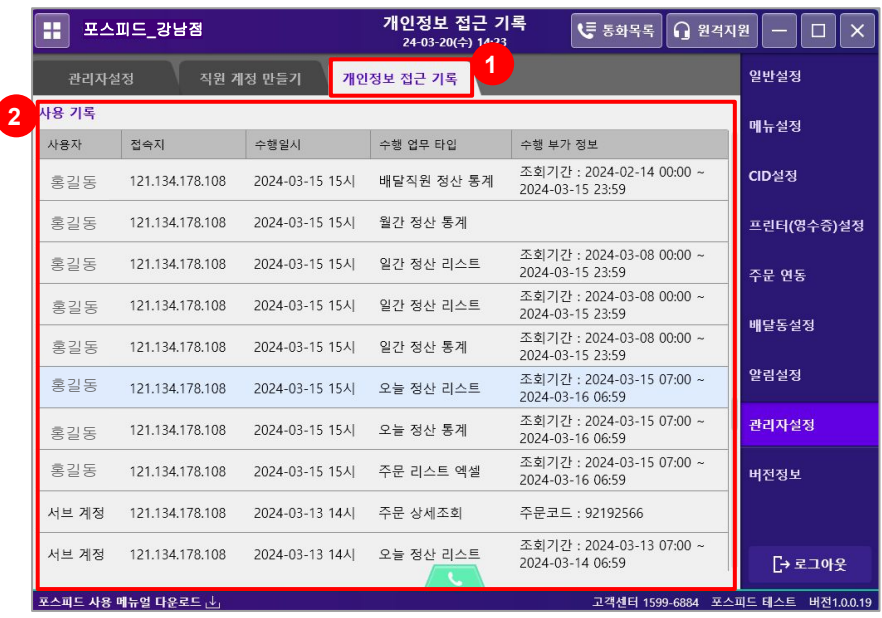

#### 1. 개인정보 접근 기록

: 주문 상세 조회, 매출, 정산, 고객관리 등 개인 정보가 표시되는 페이지에 접근한 기록을 추적하게 됩니다.

추적 된 내용을 보여주는 화면은 설정 > 관리자설정 하위에 추가 됩니다.

### : 개인정보 보호법에 의거하여 포스피드 기기 인증 기능이 필요합니다.

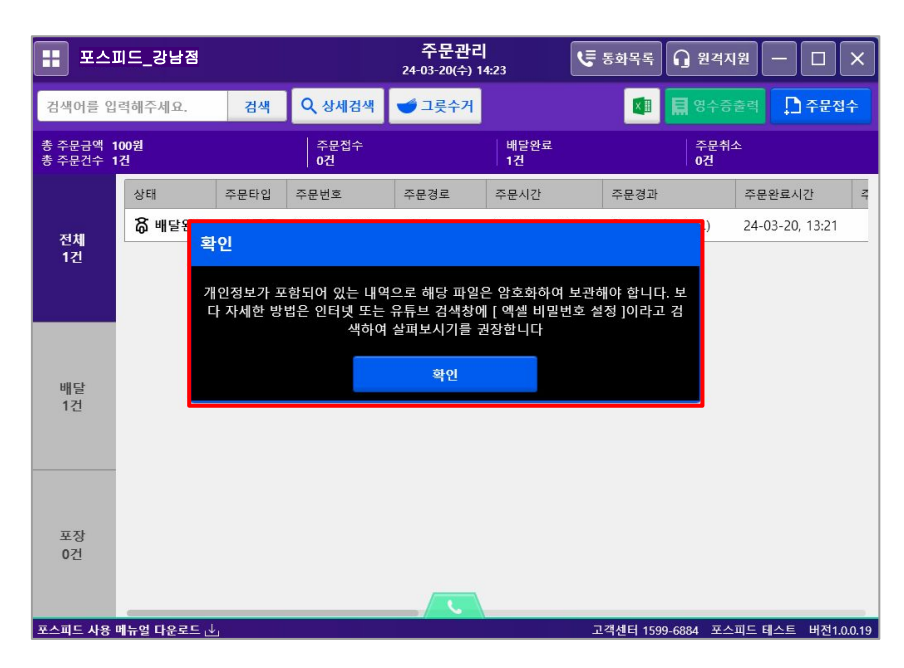

#### 1. 엑셀 다운로드 시 경고 문구 변경

: 개인정보가 포함되어 있는 내역으로 해당 파일은 암호화하여 보관해야 합니다.

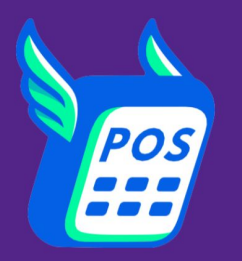

## 고객지원 문의 : 카카오톡 채널 / 채널톡

TALK <u>카카오채널 [바로가기\(클릭\)](https://pf.kakao.com/_yFWxmj)</u>

고객센터 : (평일) AM 10:00 ~ PM 11:00 (주말) AM 10:00 ~ PM 7:00 \* 점심시간 : 12:00 ~ 13:00

더 궁금하신 점 있으신가요? 주저말고 문의주세요! 주문접수는 편하게 배달대행은 빠르게, 포스피드!